# Bevielio ryšio ir laidiniai tinklai

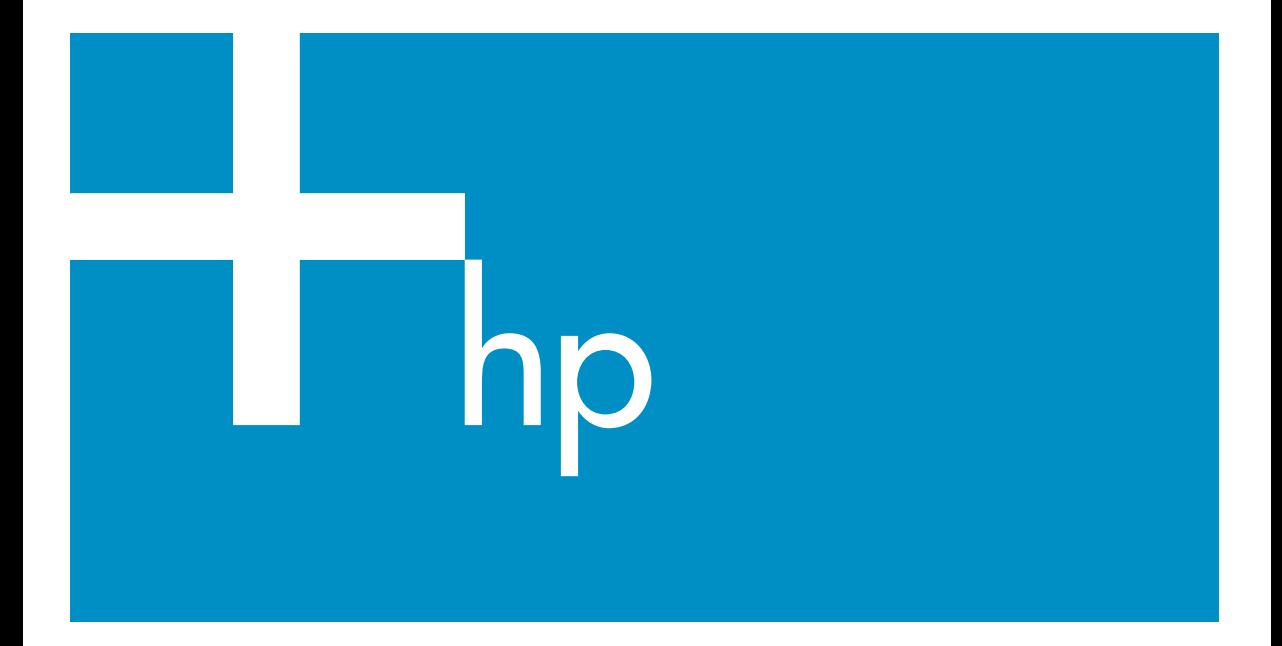

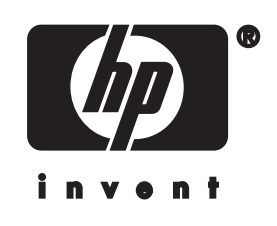

**HP all-in-one Tinklo vadovas**

© Hewlett-Packard Development Company, L.P., 2004.

Informacija, esanti šiame dokumente, negali būti keičiama be bendrovės sutikimo.

Bet kokią šio dokumento dalį kopijuoti, atkurti ar versti į kitą kalbą be išankstinio raštiško bendrovės Hewlett-Packard sutikimo draudžiama.

Šiame produkte yra Adobe PDF technologija, kurioje naudojama LZW, licencijuota pagal JAV 4,558,302 patentą.

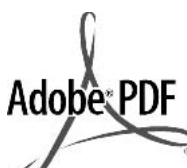

 Adobe ir Acrobat logotipai yra Adobe Systems Incorporated prekių ženklai arba registruotieji prekių ženklai Jungtinėse valstijose ir/arba kitose valstybėse.

© Palomar Software Inc. (dalinės autorių teisės), 1989-2003. HP Officejet 5500 Series panaudota bendrovės Palomar Software, Inc. www.palomar.com

Šiame produkte yra OpenSSL Project išvystyta programinė įranga naudojimui su OpenSSL Toolkit. (http://www.openssl.org/)

© 1999-2003 Apple Computer, Inc.

Apple, Apple logotipas, Mac, Mac logotipas, Macintosh ir Mac OS yra kompanijos Apple Computer, Inc., prekių ženklai, registruoti JAV ir kitose šalyse.

Leidinio numeris: Q3462-90214

Pirmasis leidimas: 2004m. liepa

Windows®, Windows NT®, Windows ME®, Windows XP® ir Windows 2000® yra JAV registruoti Microsoft Corporation prekių ženklai.

Intel® ir Pentium® yra bendrovės Intel Corporation registruotieji prekių ženklai.

#### **pastaba**

Šioje dokumentacijoje pateikta informacija gali būti keičiama be įspėjimo ir neturi būti laikoma jokiu bendrovės Hewlett-Packard įsipareigojimu. Jokie teiginiai šiame leidinyje neturėtų būti suprantami kaip papildoma garantija. HP neatsako už

technines ar redakcines klaidas šiame leidinyje.

Hewlett-Packard Company neatsako už atsitiktinius ar dėsningus nuostolius, susijusius arba susidariusius dėl šio dokumento ir jame aprašomos programinės medžiagos pateikimo, veikimo ar panaudojimo.

**Pastaba:** Reglamentinė informacija pateikiama šio vadovo techninės informacijos skyriuje.

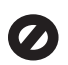

Daugelyje vietovių įstatymai draudžia kopijuoti toliau išvardytus dalykus. Jei abejojate, iš pradžių pasiteiraukite vietos teisininkų.

- Vyriausybiniai popieriai arba dokumentai:
	- Pasai
	- Imigraciniai dokumentai
	- Kai kurių tarnybų dokumentai
	- Atpažinimo ženklai, kortelės, ordinai
- Vyriausybiniai ženkleliai:

Pašto ženklai

Maisto kortelės

- Vyriausybinių agentūrų čekiai ir vekseliai
- Popieriniai pinigai, kelionės čekiai ir piniginiai pavedimai
- Indėlių pažymėjimai
- Autorių teisėmis saugomi darbai

#### **saugos informacija**

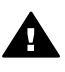

**Perspėjimas** Norėdami išvengti gaisro arba elektros smūgio pavojaus, saugokite šį gaminį nuo lietaus ir drėgmės.

Kai naudojatės šiuo gaminiu, visada imkitės elementarių atsargumo priemonių, kad išvengtumėte galimo sužeidimo kilus gaisrui ar įvykus elektros smūgiui.

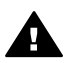

**Perspėjimas** Galimas elektros smūgio pavojus

1 Perskaitykite ir supraskite visus parengimo darbui plakate pateiktus nurodymus.

- 2 Prietaisą į maitinimo tinklą junkite tik per įžemintą elektros lizdą. Jei nežinote, ar elektros lizdas įžemintas, pasiteiraukite kvalifikuoto elektriko.
- 3 Laikykitės visų perspėjimų ir nurodymų, esančių ant gaminio.
- 4 Prieš valydami šį gaminį, atjunkite jį nuo elektros lizdo.
- 5 Nestatykite ir nenaudokite šio gaminio prie vandens arba kai esate sušlapę.
- 6 Tinkamai pastatykite gaminį ant tvirto paviršiaus.
- 7 Pastatykite gaminį saugioje vietoje, kad niekas negalėtų užlipti ant maitinimo laido ar už jo užkliūti ir kad maitinimo laidas nebūtų pažeistas.
- 8 Jei gaminys normaliai neveikia, informacijos ieškokite ekrane pateikiame Troubleshooting (diagnostikos) žinyne.
- 9 Viduje nėra dalių, kurių techninį aptarnavimą galėtų atlikti vartotojas. Paveskite techninę priežiūrą kvalifikuotam techninės priežiūros personalui.
- 10 Naudokite gerai vėdinamoje patalpoje.

# **Turinys**

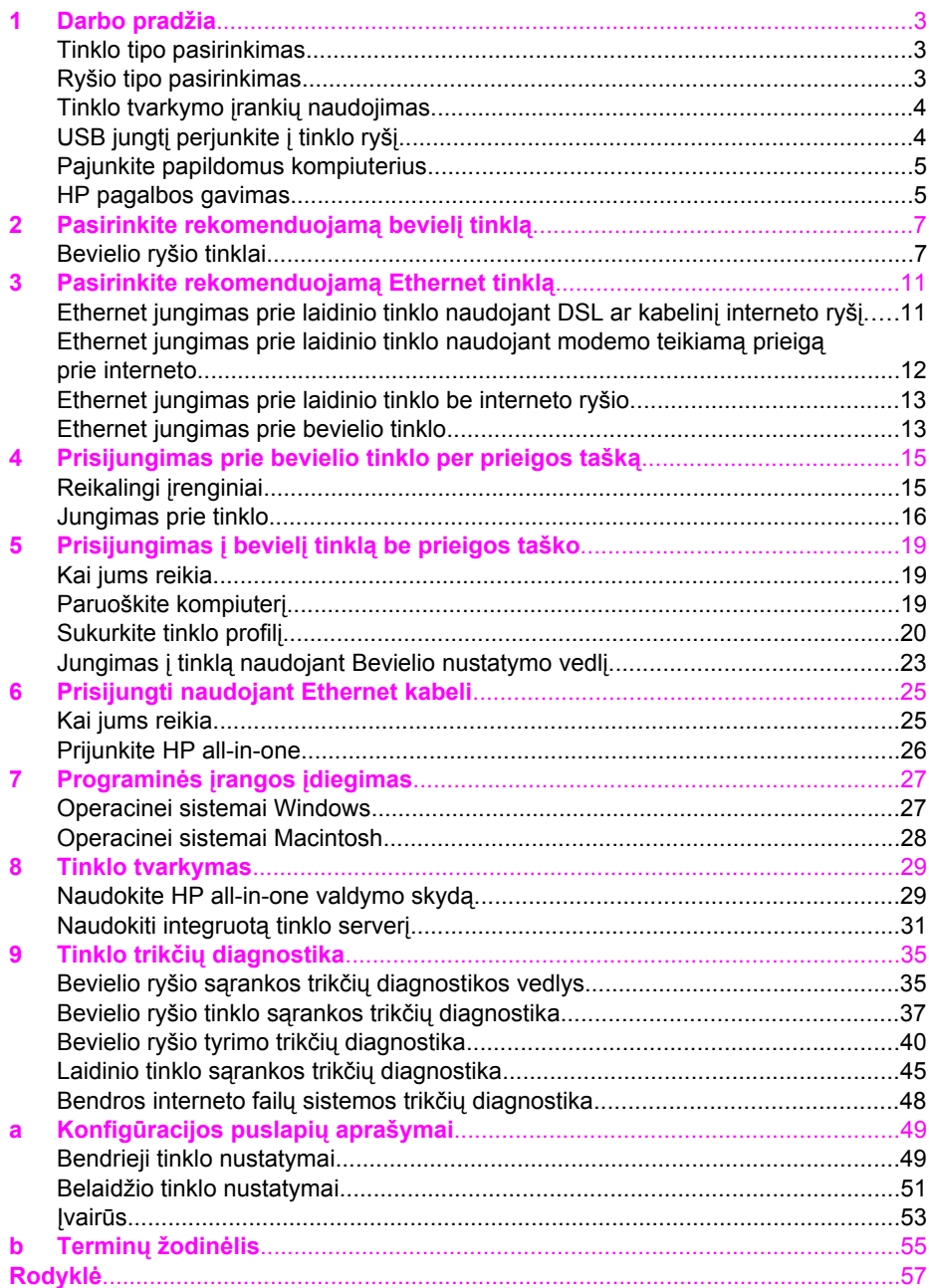

# <span id="page-5-0"></span>**1 Darbo pradžia**

Šis vadovas papildo atspausdintą Sąrankos vadovo ir Vartotojo vadovo informacijąHP all-in-one. Jis aprašo HP all-in-one pajungimą į tinklą: konfigūravimą, įrenginio pajungimą ir programinės įrangos įdiegimą. Vadovas taip pat pateikia rekomenduojamų tinklų pavyzdžius, tinklo valdymo informaciją ir trikčių diagnostikos patarimus.

HP all-in-one prijungimas prie tinklo kiekvienam tinklo kompiuteriui leidžia bendrai naudoti jūsų spausdintuvą. Tačiau jei jūs neketinate jungtis prie tinklo, o norite tiesioginio USB sąsajos ryšio, perskaitykite spausdintuvo sąrankos vadovą

Perskaitykite šį skyrių, kad surastumėte informaciją toliau išvardintomis temomis:

- Tinklo tipo pasirinkimas
- Ryšio tipo pasirinkimas
- [Tinklo tvarkymo](#page-6-0) įrankių naudojimas
- USB jungtį [perjunkite](#page-6-0) į tinklo ryšį
- [Pajunkite papildomus kompiuterius](#page-7-0)
- [HP pagalbos gavimas](#page-7-0)

**Pastaba** Vadove naudojamų terminų apibrėžimų ieškokite [Termin](#page-57-0)ų žodinėlis.

### **Tinklo tipo pasirinkimas**

HP all-in-one pajungimas į tinklą priklausys nuo jūsų turimo arba planuojamo tinklo tipo . Jei turite veikiantį tinklą ir žinote ryšio tipą, kurį norite naudoti, galite pereiti prie kito skyriaus ir pasirinkti ryšio tipą. Tinklo parametrams nustatyti žiūrėkite [Pasirinkite](#page-9-0) [rekomenduojam](#page-9-0)ą bevielį tinklą ir [Pasirinkite rekomenduojam](#page-13-0)ą Ethernet tinklą.

## **Ryšio tipo pasirinkimas**

Yra du bevielio tinklo ryšio tipai ir vienas Ethernet (laidinio) tinklo ryšys, kurį galite naudoti HP all-in-one. Trumpas kiekvieno tinklo aprašymas pateikiamas žemiau.

#### **Bevielis prieigos taško (infrastruktūross) ryšys**

Infrastruktūros bevielis tinklas naudoja **prieigos tašką** (taip pat žinomas kaip bevielis maršrutizatorius), kuris suteikia saugų ir lankstų ryšį jūsų spausdintuvui HP all-in-one. Daugiau informacijos ieškokite [Prisijungimas prie bevielio tinklo per prieigos tašk](#page-17-0)ą.

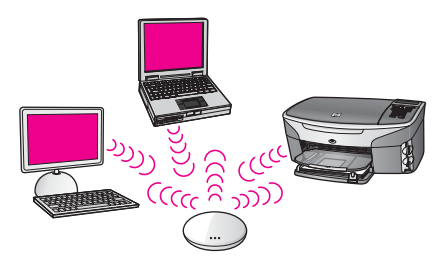

#### <span id="page-6-0"></span>**Bevielis ryšys be prieigos taško (ad hoc)**

Ad hoc tinklas yra paprastas bevielis ryšys be prieigos taško. Daugiau informacijos ieškokite Prisijungimas į bevielį tinklą [be prieigos taško.](#page-21-0)

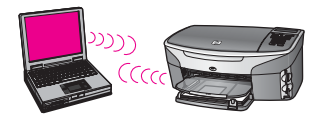

#### **Laidinis ryšys (Ethernet)**

Tradicinis laidinis tinklas naudoja Ethernet kabelius kompiuteriams ir įrenginiams sujungti per maršrutizatorių ir jungiklį. Ethernet tinklas yra greitas, patikimas ir saugus. Daugiau informacijos ieškokite [Prisijungti naudojant Ethernet kabeli](#page-27-0).

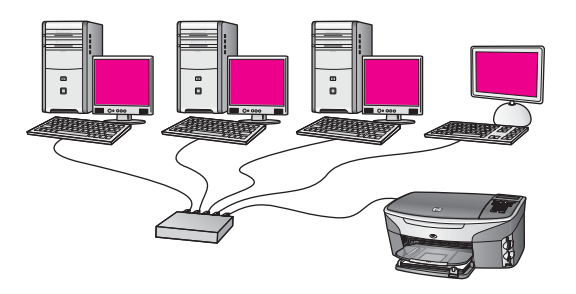

## **Tinklo tvarkymo įrankių naudojimas**

Daugiau informacijos apie HP all-in-one tvarkymo įrankius žiūrėkite [Tinklo tvarkymas](#page-31-0).

## **USB jungtį perjunkite į tinklo ryšį**

Jei iš pradžių įdiegsite HP all-in-one su USB jungtimi, veliau ją galite pakeisti tinklo jungtimi.

#### **USB ryšio perjungimas į tinklo ryšį**

- 1 Atjunkite USB laidą, esantį HP all-in-one gale.
- 2 Pajunkite HP all-in-one, kaip paaiškinta [Prisijungimas prie bevielio tinklo per](#page-17-0) [prieigos tašk](#page-17-0)ą, Prisijungimas į bevielį tinklą [be prieigos taško](#page-21-0), arba [Prisijungti](#page-27-0) [naudojant Ethernet kabeli](#page-27-0).
- 3 Įdiekite programinę įrangą, kaip paaiškinta [Programin](#page-29-0)ės įrangos įdiegimas.
- <span id="page-7-0"></span>4 Kai diegimas yra baigtas, kompiuteryje suraskite spausdintuvo piktogramas:
	- **Sistemoje Windows XP**: Atidarykite aplanką **Spausdintuvai ir faksai**.
	- **Sistemoje Windows 9.x arba Windows 2000**: Atidarykite aplanką **Spausdintuvai**.
	- **Operacinėje sistemoje Macintosh OS X**: Iš **Utilities** sąrašo atidarykite **Printer Setup Utility**.
- 5 Patikrinkite, ar ten yra USB spausdintuvo piktograma HP all-in-one spausdintuvui. Jei rasite, ištrinkite.

## **Pajunkite papildomus kompiuterius**

Jei jūsų HP all-in-one yra pajungtas prie vieno iš rekomenduojamų tinklų, tai HP All-in-One gali naudoti visi tinklo kompiuteriai. Visiems tinklo kompiuteriams jūs turite įdiegti HP all-in-one programinę įrangą, kaip nurodyta [Programin](#page-29-0)ės įrangos įdiegimas. Diegimo metu programinė įranga aptiks egzistuojančio tinklo SSID (tinklo pavadinimas). Vieną kartą HP all-in-one pajungus į tinklą, papildomiemų tinklo kompiuterių konfigūruoti nebereikės.

## **HP pagalbos gavimas**

Daugiau informacijos apie HP klientų palaikymą ieškokite vartotojo vadovo kopijoje, kurią gavote su HP all-in-one.

## <span id="page-9-0"></span>**2 Pasirinkite rekomenduojamą bevielį tinklą**

Šiame skyriuje sužinosite kokio tipo bevielį tinklą jūs jau turite ar norite sukurti. Visi šiame skyriuje pateikti tinklai naudoja bevielį prieigos tašką tinklo elementams prijungti. Taip sujungtas tinklas vadinamas **infrastruktūros** tinklu.

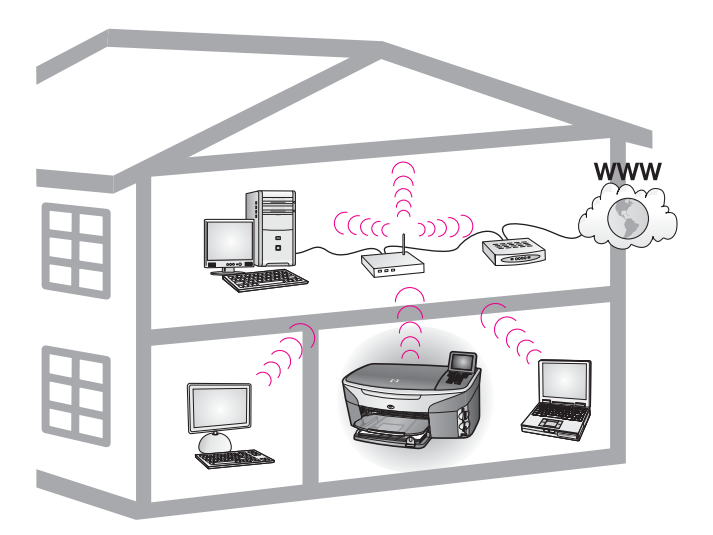

#### **Bevielis infrastruktūros tinklas**

Jei norite bevielio ryšio tarp HP all-in-one ir savo kompiuterio be bevielio prieigos taško, žiūrėkite Prisijungimas į bevielį tinklą [be prieigos taško.](#page-21-0)

Informacijos apie Ethernet (laidinius) tinklus ieškokite [Pasirinkite rekomenduojam](#page-13-0)ą [Ethernet tinkl](#page-13-0)ą.

**Pastaba** Čia neapibūdintų terminų apibrėžimų ieškokite [Termin](#page-57-0)ų žodinėlis.

## **Bevielio ryšio tinklai**

Be kitų tinklo privalumų, infrastruktūros režimo tinklas įgalina bendrai naudoti interneto ryšį. Plačiajuostis interneto ryšys (pvz., kabelis arba DSL) reikalingas tam, kad printeris HP all-in-one galėtų naudoti HP Instant Share galimybes. Daugiau informacijos apie HP Instant Share ieškokite vartotojo vadove, kurį gavote kartu su HP all-in-one.

HP all-in-one palaikyti rekomenduojame žemiau aprašytas bevielio LAN (vietinio tinklo) konfigūracijas.

#### <span id="page-10-0"></span>**Bevielio tinklo bevielis ryšys su DSL ar kabelinio interneto ryšiu**

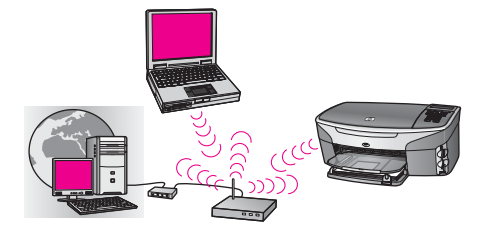

Bevielis maršrutizatorius (žinomas kaip prieigos taškas) valdo tinklo ryšius, o DSL arba kabelinis modemas naudojamas prieigai prie interneto. Jei konfigūravimas atliktas, pasinaudokite bevielio nustatymo vedliu, kad prijungtumėte HP all-in-one prie maršrutizatoriaus infrastruktūros režimu. Ryšio instrukcijų ieškokite [Prisijungimas prie](#page-17-0) [bevielio tinklo per prieigos tašk](#page-17-0)ą.

Ši konfigūracija leidžia visiškai panaudoti HP all-in-one funkcijas, taip pat ir dalytis nuotraukomis internete su HP Instant Share.

#### **Bevielis ryšys visame bevielio ryšio tinkle be interneto**

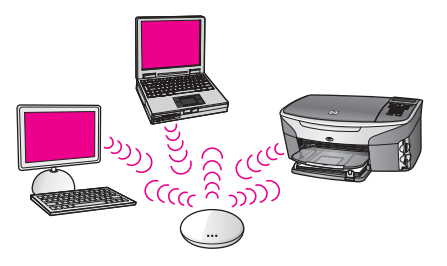

Visas bevielis ryšys tarp jūsų tinklo įrenginių eina per prieigos tašką (arba bazinį įrenginį). Prieigos taškas veikia kaip centrinis koncentratorius arba tinklų sąsajos procesorius, jungiantis bevielius įrenginius. Kiekvienas bevielio tinklo įrenginys privalo turėti adapterį, kuris jungia jį su prieigos tašku. Ši tinklo konfigūracija neturi interneto prieigos. Ryšio instrukcijų ieškokite [Prisijungimas prie bevielio tinklo per prieigos tašk](#page-17-0)ą.

**Pastaba** Jei norite HP all-in-one naudoti HP Instant Share funkcijas, jums reikia plačiajuostės prieigos prie interneto, pvz., kabelinės ar DSL. Daugiau informacijos apie HP Instant Share ieškokite vartotojo vadove, kurį gavote kartu su HP all-in-one.

#### **Bevielis jungimas prie laidinio tinklo**

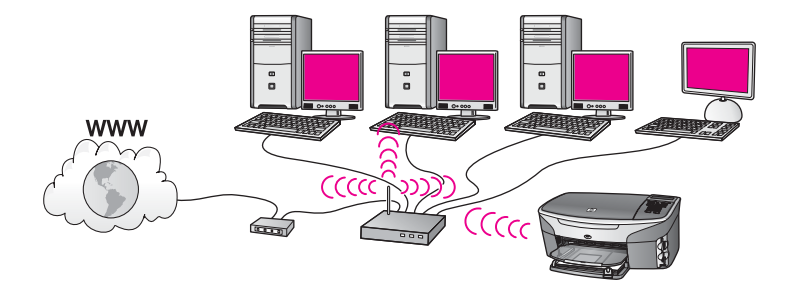

Prieigos taškas prijungia laidinį įrenginį prie bevielio tinklo. Šiame modelyje jūsų kompiuteris sukonfigūruotas laidiniui tinklui ir prie prieigos taško jungiamas Ethernet kabeliu. Jūsų HP all-in-one yra sukonfigūruotas veikti infrastruktūriniu režimu ir jo bevielis adapteris perduoda bei priima duomenis per prieigos tašką. DSL arba kabelinis modemas gali suteikti prieigą prie interneto. Ryšio instrukcijų ieškokite [Prisijungimas prie bevielio tinklo per prieigos tašk](#page-17-0)ą.

## <span id="page-13-0"></span>**3 Pasirinkite rekomenduojamą Ethernet tinklą**

Šio skyriaus pagalba sužinokite kokio tipo Ethernet tinklą jūs jau turite ar norite sukurti. Visi čia aprašyti tinklai tinklo elementų sujungimui naudoja įrenginius, tokius kaip Ethernet maršrutizatorius. Tokiu būdu sujungtas tinklas vadinamas **infrastruktūros** tinklu. Ethernet tinklas pasižymi puikiu veikimu, patikimumu ir tinklo saugumu.

Ethernet tinklas gali būti prijungtas prie interneto. Jei jūs HP all-in-one naudosite prie interneto prijungtame Ethernet tinkle, rekomenduojama naudoti tinklų sąsajos procesorių, kad HP all-in-one įrenginiui Dynamic Host Configuration Protocol (DHCP) dinamiškai priskirtų IP adresą. Tinklo sąsajos procesoriumi gali būti ir maršrutizatorius, ir kompiuteris su Windows aplinka ir Internet Connection Sharing (ICS).

Informacijos apie bevielius tinklus ieškokite [Pasirinkite rekomenduojam](#page-9-0)ą bevielį tinklą.

**Pastaba** Čia neapibūdintų terminų apibrėžimų ieškokite [Termin](#page-57-0)ų žodinėlis.

HP all-in-one palaikymui rekomenduojame žemiau aprašytas laidinio LAN (vietinio tinklo) konfigūracijas.

## **Ethernet jungimas prie laidinio tinklo naudojant DSL ar kabelinį interneto ryšį**

Jei tinkle yra DSL ar kabelinis interneto ryšys, tai interneto tinklo sąsajos procesoriumi gali būti ir maršrutizatorius ir kompiuteris. Naudodami DSL ar kabelį, jūs galite naudotis visomis HP all-in-one funkcijomis, įskaitant dalinimąsi nuotraukomis internete HP Instant Share pagalba.

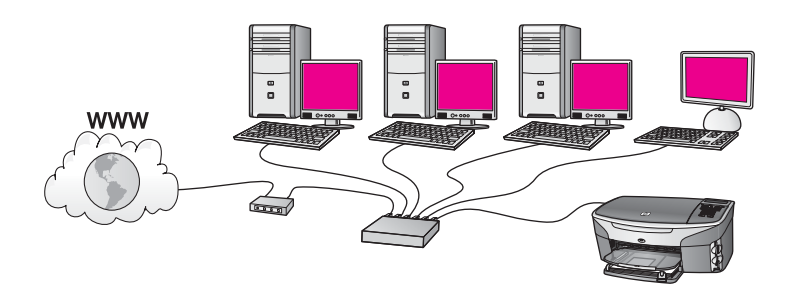

#### **Maršrutizatorius kaip tinklo sąsajos procesorius**

Šiame pavyzdyje maršrutizatorius valdo tinklo ryšius, o DSL arba kabelinis modemas teikia prieigą prie interneto. Jei naudojate šią konfiguracią, HP all-in-one junkite prie maršrutizatoriaus naudodami Ethernet kabelį.

Naudodami šią konfiguraciją jūs galite naudotis visomis HP all-in-one funkcijomis, įskaitant dalinimąsi nuotraukomis internete . Ryšio instrukcijų ieškokite [Prisijungti](#page-27-0) [naudojant Ethernet kabeli](#page-27-0).

#### <span id="page-14-0"></span>**Kompiuterio tinklo sąsajos procesorius**

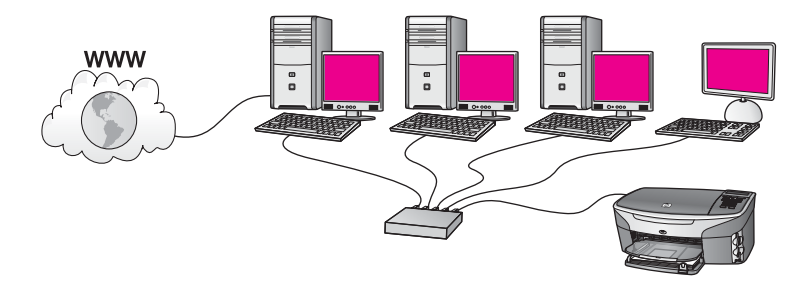

Šiam pavyzdyje tinklo įrenginiai yra prijungti prie jungiklio ar maršrutizatoriaus. Į tinklą įjungtas kompiuteris veikia kaip tinklo sąsajos procesorius tarp tinklo ir interneto. Tinklo sąsakos procesorius kompiuteruje tinklo ryšio valdymui ir prieigos prie interneto kitiems įrenginiams tiekimui naudoja Windows Internet Connection Sharing (ICS) ar panašią programinę įrangą.

**Pastaba** Jei kompiuteris, veikiantis kaip tinklo sąsajos procesorius yra išjungtas, visi kiti tinklo kompiuteriai praras interneto ryšį. HP all-in-one nepalaikys su interneto ryšiu susijusių funkcijų.

Jei naudojate šią konfiguracią, HP all-in-one junkite prie jungiklio arba maršrutizatoriaus naudodami Ethernet kabelį. Ryšio instrukcijų ieškokite [Prisijungti](#page-27-0) [naudojant Ethernet kabeli](#page-27-0).

## **Ethernet jungimas prie laidinio tinklo naudojant modemo teikiamą prieigą prie interneto**

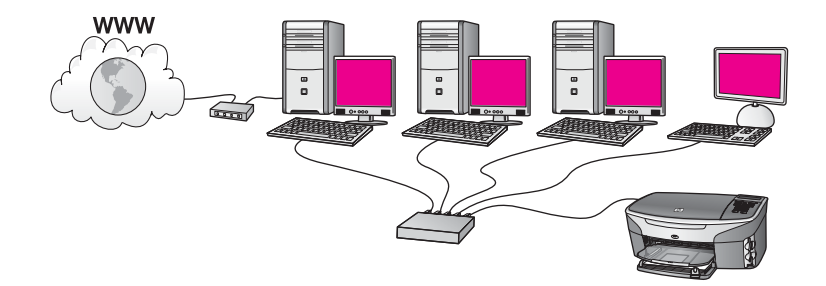

Šiame pavyzdyje tinklo įrenginiai jungiami prie jungiklio ar maršrutizatoriaus ir modemas (prijungtas prie kompiuterio kairėje) teikia prieigą prie interneto. Modemas prie kompiuterio prijungtas naudojant telefono laidą ar lizdą. Tik vienas kompiuteris turi prieigą prie interneto. Prieigos prie interneto neturi nei HP all-in-one, nei kiti tinklo kompiuteriai. Jei naudojate šią konfiguracią, HP all-in-one junkite prie jungiklio arba maršrutizatoriaus naudodami Ethernet kabelį. Ryšio instrukcijų ieškokite [Prisijungti](#page-27-0) [naudojant Ethernet kabeli](#page-27-0).

<span id="page-15-0"></span>**Pastaba** Jei norite su HP all-in-one naudoti HP Instant Share funkcijas, jums reikia plačiajuostės prieigos prie interneto, pvz., kabelinės ar DSL. Daugiau informacijos apie HP Instant Share ieškokite vartotojo vadove, kurį gavote kartu su HP all-in-one.

## **Ethernet jungimas prie laidinio tinklo be interneto ryšio**

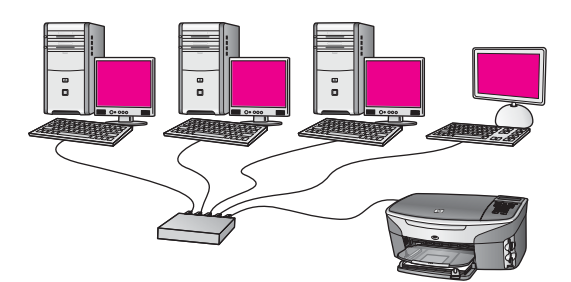

Šiam pavyzdyje tinklo įrenginiai yra prijungti prie jungiklio ar maršrutizatoriaus ir neprijungti prie interneto. Įrenginiai naudoja AutoIP, t.y. IP adresai sukonfigūruojami automatiškai. Jei naudojate šią konfiguracią, HP all-in-one junkite prie jungiklio arba maršrutizatoriaus naudodami Ethernet kabelį. Ryšio instrukcijų ieškokite [Prisijungti](#page-27-0) [naudojant Ethernet kabeli](#page-27-0).

**Pastaba** Jei norite su HP all-in-one naudoti HP Instant Share funkcijas, jums reikia plačiajuostės prieigos prie interneto, pvz., kabelinės ar DSL. Daugiau informacijos apie HP Instant Share ieškokite vartotojo vadove, kurį gavote kartu su HP all-in-one.

## **Ethernet jungimas prie bevielio tinklo**

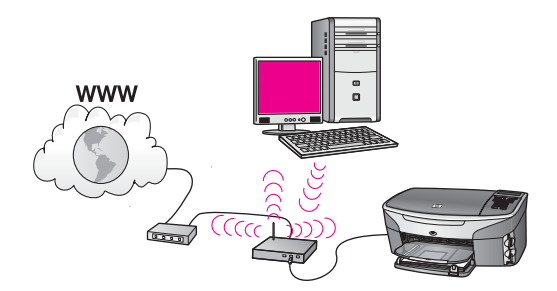

Prieigos taškas prijungia laidinį įrenginį prie bevielio tinklo. Šiame pavyzdyje kompiuteris yra sukonfigūruotas bevieliui tinklui per bevielį tinklo adapterį, ir perduoda bei priima duomenis per prieigos tašką. Jūsų HP all-in-one sukonfigūruotas laidiniui tinklui ir prie prieigos taško jungiamas Ethernet kabeliu. DSL arba kabelinis modemas gali suteikti prieigą prie interneto. Ryšio instrukcijų ieškokite [Prisijungti naudojant](#page-27-0) [Ethernet kabeli](#page-27-0).

#### Skyrius 3

**Pastaba** Esant šiai konfigūracijai mes rekomenduojame interneto ryšį tiekti tiesiogiai per prieigos tašką naudojant Ethernet kabelį.

# <span id="page-17-0"></span>**4 Prisijungimas prie bevielio tinklo per prieigos tašką**

Perskaitykite šį skyrių, jei norite naudoti bevielį (802.11b ar g) **prieigos tašką** HP allin-one ir kitų tinklo elementų jungimui. Tinklo elementų prijungimas per prieigos tašką yra vadinamas **infrastruktūros režimu**.

Prieigos taško naudojimo privalumai:

- papildoma tinklo apsauga
- patikimumas
- tinklo lankstumas
- geresnis našumas, ypač su 802.11 g režimu

Patarimų, kaip nustatyti bevielį tinklą naudojant prieigos tašką, ieškokite [Bevielio ryšio](#page-9-0) [tinklai](#page-9-0).

Informacijos apie bevielio tinklo nustatymą be prieigos taško ieškokite [Prisijungimas](#page-21-0) į bevielį tinklą [be prieigos taško.](#page-21-0)

**Pastaba** Čia neapibūdintų terminų apibrėžimų ieškokite [Termin](#page-57-0)ų žodinėlis.

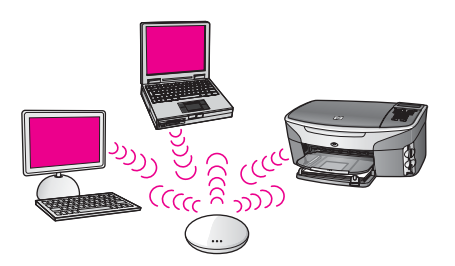

Jei norite prijungti HP all-in-one prie kompiuterio, pirmiausia reikalingos informacijos ieškokite kitame skyriuje. Prijungus HP all-in-one jums reikes įdiegti programinę įrangą, kaip parašyta čia: [Programin](#page-29-0)ės įrangos įdiegimas.

## **Reikalingi įrenginiai**

Jei norite HP all-in-one prijungti prie bevielio tinklo, jums reikės šių įrenginių:

- Bevielio 802.11b ar g tinklo su bevieliu prieigos tašku. Jei naudojate Macintosh operacinę sistemą, Apple parduoda lengvai konfigūruojamą prieigos tašką AirPort. AirPort reikia jungti prie Macintosh operacinės sistemos, bet jis priima signalus iš bet kurios suderinamos su 802.11b bevielio tinklo plokštės asmeniniame kompiuteruje ar Macintosh.
- Stalinio arba nešiojamo kompiuterio palaikančio bevielį ryšį arba su tinklo sąsajos plokšte (NIC). Jūs galite naudoti Ethernet (laidinį) ryšį arba bevielį ryšį iš kompiuterio į prieigos tašką. Macintosh vartotojams bevielį tinklą palaiko AirPort

plokštė. Dauguma Apple kompiuterių turi integruotą Ethernet (laidinio tinlo) prievadą. Laidiniam jungimui reikės įsigyti ilgesnį Ethernet kabelį.

<span id="page-18-0"></span>● Plačiajuostės prieigos prie interneto (rekomenduojama). Jei HP all-in-one jungiate į bevielį tinklą su interneto prieiga, rekomenduojame naudoti bevielį maršrutizatorių (prieigos taškas arba bazinis įrenginys), kuris naudoja Dynamic Host Configuration Protocol (DHCP).

Plačiajuostės prieigos prie interneto reikia, jei norite turėti tiesioginę prieigą iš įrenginio į HP Instant Share. Daugiau informacijos apie HP Instant Share ieškokite atspausdintame vartotojo vadove, kurį gavote kartu su HP all-in-one.

## **Jungimas prie tinklo**

- 1 Užsirašykite šiuos duomenis apie prieigos tašką:
	- Tinklo pavadinimą (dar vadinamą SSID)
	- WEP raktas, WPA slaptažodį ar raktą (jei reikia)

Jei nežinote, kur rasti šia informaciją, peržiūrėkite dokumentus, gautus kartu su bevieliu prieigos tašku. Šią informaciją galite rasti integruotame tinklo serveryje, skirto prieigos taškui.

- **Pastaba** Macintosh kompiuterių vartotojams: Jei tinkle yra Apple AirPort bazinis įrenginys ir prieigai prie tinklo naudojate slaptažodį vietoje WEP HEX ar WEP ASCII, jums reikia gauti atitinkamą WEP raktą. Jūsų tinklo administratorius gali gauti atitinkamą WEP raktą įjungęs AirPort Admin paslaugų programą.
- 2 HP all-in-one valdymo skyde, paspauskite mygtuką **Sąranka**.
- 3 Spauskite **8**, po to spauskite **4**.

Atveriamas **Network (Tinklo)** meniu ir pasirenkama komanda **Wireless Setup Wizard (Bevielio ryšio nustatymo vedlys)**. Nustatymų vedlys ieško prieinamų tinklų ir tada parodo aptiktų tinklų pavadinimų (SSID) sąrašą. Infrastruktūros tinklai yra sąrašo pradžioje. Pirmi sąraše yra tinklai su stipriausiu signalu, paskutiniai – su silpniausiu.

4 Norėdami pažymėti tinklą pavadinimą, kurį nurodėte 1 žingsnyje, spauskite ▼, tada spauskite **OK (Gerai)**.

Jei sąraše nėra tinklo pavadinimo, atlikite šiuos veiksmus:

- a Pasirinkite **Enter a New Network Name (SSID) (Įvesti naują tinklo pavadinimą)**. Jei reikia, pažymėkite su ir tada spauskite **OK (Gerai)**. Ekrane pasirodo vaizdinė klaviatūra.
- b Įveskite SSID. Raidės ar skaičiaus pažymėjimui vaizdinėje klaviatūroje naudokite HP all-in-one valdymo pulte esančius rodyklių mygtukus, norėdami pasirinkti spauskite **OK (Gerai)**.

Daugiau informacijos apie vaizdinės klaviatūros naudojimą ieškokite atspausdintame vartotojo vadove, kurį gavote kartu su HP all-in-one.

- **Pastaba** Jūs turite **tiksliai** įvesti didžiąsias ir mažąsias raides. Kitaip nepavyks užmegsti bevielio ryšio.
- c Baigę įvesti naują SSID, naudodami rodyklės klavišą pažymėkite **Done (Atlikta)** vaizdinėje klaviatūroje ir tada spauskite **OK (Gerai)**.
- d Norėdami pasirinkti infrastruktūros režimą spauskite **1**.
- e Norėdami pasirinkti WEP šifravimą spauskite **2**. ARBA

Norėdami pasirinkti WEP šifravimą spauskite **3**.

5 Jei pasirodo paraginimas, įveskite WPA arba WEP raktą. Raidės ar skaičiaus pažymėjimui vaizdinėje klaviatūroje naudokite rodyklių mygtukus, tada norėdami pasirinkti spauskite **OK (Gerai)**.

**Pastaba** Jūs turite **tiksliai** įvesti didžiąsias ir mažąsias raides. Kitaip nepavyks užmegsti bevielio ryšio.

Jei pranešimas informuoja, kad įvedėte neteisingą WPA ar WEP raktą, patikrinkite savo naujojo tinklo raktą ir dar kartą jį įveskite.

- 6 Baigę įvesti WPA ar WEP raktą, naudodami rodyklės klavišus vaizdinėje klaviatūroje pažymėkite **Done (Atlikta)** ir tada spauskite **OK (Gerai)**.
- 7 Patvirtinkite pasirinkimą paspausdami mygtuką **OK (Gerai)**. HP all-in-one bandys prisijungti prie tinklo. Jei ryšio užmegsti nepavyksta, pataisykite raktą vadovaudamiesi nurodymais ir pabandykite dar kartą. Dar žr. Tinklo trikčių [diagnostika](#page-37-0)
- 8 Kai HP all-in-one sėkmingai prisijungia prie tinklo, kompiuteryje įdiekite programinę įrangą. Žr. [Programin](#page-29-0)ės įrangos įdiegimas.

Prisijungimas prie bevielio tinklo per<br>prieigos tašką **Prisijungimas prie bevielio tinklo per prieigos tašką**

# <span id="page-21-0"></span>**5 Prisijungimas į bevielį tinklą be prieigos taško**

Perskaitykite šį skyrių, jei norite sujungti HP all-in-one su kompiuteriu bevieliu tinklu be prieigos taško. Tai kartais vadinama **tiesioginiu (peer-to-peer)** arba **ad hoc** tinklu. O Macintosh tinkluose tai vadinama **kompiuterių** tinklu.

**Pastaba** Šis ryšio tipas galimas, jei nėra prieigos taško. Tačiau tai suteikia mažai lankstumo, žemo lygio tinklo saugumą ir mažesnę tinklo spartą nei tinklas su prieigos tašku. Be to, jūs tikriausiai neturėsite bendros plačiajuostės prieigos (DSL arba kabelinės), ir todėl negalėsite naudoti HP Instant Share sąvybių printeryjeHP all-in-one. Informacijos apie HP all-in-one prijungimą naudojant prieigos tašką, ieškokite [Prisijungimas prie bevielio tinklo per](#page-17-0) [prieigos tašk](#page-17-0)ą.

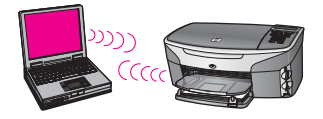

Jei norite prijungti HP all-in-one tprie kompiuterio, jums reikalingos informacijos ieškokite sekančiame skyriuje. Vykdykite toliau nurodytus žingsnius likusiuose skyriuose, kad atliktumėte tokius veiksmus:

- paruoškite kompiuterį
- sukurkite bevielio tinklo profilį savo kompiuteryje
- prijunkite HP all-in-one prie bevielio tinklo

Kai pabaigsite, įdiekite programinę įrangą kaip paaiškinta [Programin](#page-29-0)ės įrangos į[diegimas](#page-29-0).

**Pastaba** Čia neapibūdintų terminų apibrėžimų ieškokite [Termin](#page-57-0)ų žodinėlis.

## **Kai jums reikia**

Kompiuteris su bevielio tinklo adapteriu. Macintosh kompiuteriuose jūs privalote turėti AirPort kortelę.

## **Paruoškite kompiuterį**

Žiūrėkite žemiau pateiktas instrukcijas operacinėms sistemoms.

#### <span id="page-22-0"></span>**Sistemoje Windows**

Neužmirškite patikrinti:

- Uždarykite visas programas kompiuteruje, taip pat vidinę XP ugniasienę ir kitas ugniasienes arba virusų paieškos programinę įrangą.
- Išjunkite interneto ryšį. Jei turite kabelį arba DSL, iš galinės kompiuterio sienelės atjunkite Ethernet kabelį. Jei turite telefono ryšį, atjunkite telefono laidą.
- Uždrauskite visus LAN ryšius (taip pat Ethernet), kurie nėra bevieliai ryšiai. Taip pat uždrauskire IEEE 1394 (tokius kaip Firewire, i.LINK arba Lynx) Ethernet tinkle.

Sistemoie Windows:

- Spustelėkite **Windows Start** mygtuką, spustelėkite **Control Panel**, po to spragtelėkite **Network Connections**.
- Dešiniuoju pelės klavišu spragtelėkite kiekvieną **Local Area Connection**, po to spragtelėkite **Disable**. Jei matote **Enable** išsiskleidžiančiame meniu, vadinasi **Local Area Connection** jau yra išjungtas.

#### **Macintosh kompiuteriuose**

Uždarykite visas programas kompiuteryje.

## **Sukurkite tinklo profilį**

Žiūrėkite žemiau pateiktas instrukcijas operacinėms sistemoms.

#### **Operacinėms sistemoms, kurios nėra Windows XP ir Mac OS X**

Jei turite ne Windows XP ir ne Mac OS X, mes rekomenduojame naudoti bevielės LAN plokštės konfigūravimo programą. Kad surastumėte bevielės LAN plokštės konfigūravimo programą, peržiūrėkite kompiuterio programų sąrašą.

Naudijant LAN plokštės konfigūravimo programą, sukurkite tinklo profilį, kuris turi žemiau pateiktas reikšmes:

- **Tinklo pavadinimas (SSID)**: Mynetwork
- **Komunikacijos režimas**: Ad Hoc
- **Šifravimas**: suteikta teisė
	- **Pastaba** Jūs galite naudoti kitokį tinklo pavadinimą nei pavyzdyje, pvz.: jūsų inicialai. Neužmirškite, kad tinklo vardas reaguoja į didžiasias ir mažasias raides. Todėl jūs turite prisiminti kurios raidės yra didžiosios, o kurios - mažosios.

#### **Sistemoje Windows:**

HP all-in-one yra sukonfigūruotas tinklo profiliui pavadinimu **hpsetup**. Saugumui ir privatumui užtikrinti mes rekomenduojame sukurti naują tinklo profilį kompiuteryje, kaip čia aprašyta, ir pasinaudokite bevielio nustatymo vedliu, kad nustatytumėte naujo tinklo parametrus (kaip aprašyta sekančioje sekcijoje).

- 1 Patikrinkite, ar vykdėte visas instrukcijas ankstesniame skyriuje, [Paruoškite](#page-21-0) [kompiuter](#page-21-0)į.
- 2 Aplanke **Valdymo skydas**, dukart spragtelėkite **Tinklo ryšys**.
- <span id="page-23-0"></span>3 Lange **Tinklo ryšys** dešiniuoju pelės mygtuku spustelėkite **Bevielis tinklo ryšys**. Jei išsiskleidžiančiame meniu matote **Įjungti**, pasirinkite jį. Priešingu atveju, jei meniu matote **Išjungti**, bevielis ryšys jau yra įjungtas.
- 4 Dešiniuoju pelės mygtuku spustelėkite piktogramą**Bevielis tinklo ryšys**, po to spragtelėkite **Ypatybės**.
- 5 Spustelėkite skirtuką **Bevielis ryšys**.
- 6 Pasirinkite **Naudoti sistemą Windows bevielio tinklo nustatymams sukonfigūruoti** žymės langelį.
- 7 Spragtelėkite **Pridėti**, ir tada atlikite šiuos veiksmus:
	- a Lange **Tinklo pavadinimas (SSID)** įveskite vardą **Mynetwork** (arba ką nors prasmingesnio, pvz.: savo inicialus).
		- **Pastaba** Pastebėkite, kad **M** žodyje **Mynetwork** yra didžioji raidė, o likusios raidės yra mažosios. Tai prisiminti yra svarbu tuo atveju, jei vėliau naudojantis bevielio nustatymo vedliu, reikės įvesti SSID.
	- b Jei egzistuoja sąrašas **Tinklo autentifikacija**, pasirinkite **Atidaryti**. Priešingu atveju pereikite į kitą žingsnį.
	- c Sąraše **Duomenų šifravimas**, pasirinkite **WEP**.

**Pastaba** Galima sukurti tinklą, kuris nenaudoja WEP rakto. Tačiau mes rekomenduojame naudoti WEP raktą jūsų tinklo apsaugai.

- d Įsitikinkite, kad žymės langelis **nėra** pasirinktas, esantis prie **Raktas pateikiamas automatiškai**. Jei jis yra paasirinktas, spustelėkite, kad išvalytumėte.
- e Lange **Tinklo raktas** įveskite **tiksliai** 5 arba **tiksliai** 13 skaitmeninių (ASCII) simbolių. Pavyzdžiui, jei vedate 5 simbolius, jūs galite įvesti **ABCDE** arba **12345**. Arba jei norite įvesti 13 simbolių, galite įvesti **ABCDEF1234567**.

Taip pat galite naudoti HEX (šešioliktainius) simbolius WEP raktui. Šešioliktainiu WEP raktu 10 simbolių turi būti užšifruota 40 bitų, arba 26 simboliai užšifruoti 128 bitais.. ASCII ir HEX apibrėžimų ieškokite [Termin](#page-57-0)ų [žodin](#page-57-0)ėlis.

- f Lange **Patvirtinti tinklo raktą** įveskite tokį pat WEP raktą, kaip ankstesniame žingsnyje.
- g Įveskite WEP raktą tokį pat kaip įvedėte anksčiau, įtraukiant mažąsias ir didžiąsias raides.
	- **Pastaba** Jūs turite tiksliai atsiminti didžiąsias ir mažąsias raides. Jei į HP allin-one WEP raktą įvedate neteisingai, bevielio ryšio užmegsti nepavyks.
- h Pažymėkite langelį **This is a computer-to-computer (ad hoc) network** (Tinklas tarp kompiuterių (ad hoc); bevielis prieigos taškas nenaudojamas).
- i Norėdami uždaryti langą **Wireless network properties (Bevielio tinklo ypatybės)** spauskite **OK (Gerai)**, tada dar kartą paspauskite **OK (Gerai)**.
- j Norėdami uždaryti **Wireless Network Properties Connection** (Bevielio tinklo ryšio ypatybės), dar kartą paspauskite **OK (Gerai)**.

8 Norėdami HP all-in-one prijungti prie bevielio tinklo, jiunkite HP all-in-one ir vadovaukitės bevielio nustatymo vedliu. Žr. Jungimas į tinklą [naudojant Bevielio](#page-25-0) [nustatymo vedl](#page-25-0)į.

#### **Sistemoje Mac OS X**

HP all-in-one yra sukonfigūruotas tinklo profiliui pavadinimu **hpsetup**. Saugumui ir privatumui užtikrinti mes rekomenduojame sukurti naują tinklo profilį Macintosh aplinkoje, kaip čia aprašyta, ir tada pasinaudoti bevielio nustatymo vedliu naujo tinklo aptikimui (kaip aprašyta kitame skyriuje).

#### **Naujo tinklo profilio kūrimas Mac OS X**

1 Patikrinkite, ar AirPort išjungtas.

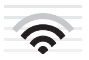

#### **AirPort piktograma**

Norėdami tai patikrinkite paspauskite Airport piktogramą viršutiniame dešiniajame ekrano kampe.

Jei **Turn Airport On (Įjungti AirPort)** pasirinktis yra galima, pasirinktie ją, kad ijungtumėte AirPort.

Jei AirPort piktogramos nėra, atlikte šiuos veiksmus:

- a **Network Preferences (Tinklo parinkčių)** lange pasirinkite **Airport Panel (Airport pultas)**.
- b Pažymėkite **Allow the computer to create networks (Leisti kompiuteriui kurti tinklus)**.
- c Pažymėkite **Show Airport status in menu bar (Rodyti Airport būseną meniu juostoje)**.
- 2 Paspauskite **AirPort** piktogramą.
- 3 Pažymėkite **Create Network…(Kurti tinklą)**.
- 4 **Computer to Computer (Tarp kompiuterių)** dialogo lange paspauskite langelį **Name (Vardas)** box ir įveskite naują tinklo pavadinimą. Pavyzdžiui, jūs gali įvesti pavadinimą **Mynetwork** (ar kažką prasmingesnį, pvz., savo inicialus).
	- **Pastaba** Pastebėkite, kad **M** žodyje **Mynetwork** yra didžioji raidė, o likusios raidės yra mažosios. Tai prisiminti yra svarbu tuo atveju, jei vėliau naudojantis bevielio nustatymo vedliu, reikės įvesti SSID.
- 5 **Channel (Kanalo)** lange pasirinkite numatytąjį **Automatic (Automatinį)** nustatymą.
- 6 Paspauskite **Show Options (Rodyti pasirinktis)**.
- 7 Norėdami įgalinti apsauginį šifravimą pažymėkite **Encryption (Šifravimas)** langelį.
- 8 Lange **Password (Slaptažodis)** įveskite slaptažodį, kuris turi **penkis** arr **trylika** skaitmeninių (ASCII) simbolių. Pavyzdžiui, jei norite naudoti 5 simbolius, galite įvesti **ABCDE** arba **12345**. Arba, jei norite naudoti 13 simbolių, galite įvesti **ABCDEF1234567**.

<span id="page-25-0"></span>Slaptažodžiui dar galite naudoti HEX (šešioliktainius) simbolius. HEX slaptažodis turi turėti 10 simbolių 40 bitų šifravimui, arba 26 simbolius 128 bitų šifravimui. ASCII ir HEX aprašymų ieškokite [Termin](#page-57-0)ų žodinėlis.

- 9 Lange **Confirm (Patvirtinti)** įveskite tą patį slaptažodį.
- 10 Pasižymėkite slaptažodį, kuris HP all-in-one vadinamas **WEP raktu**. Jums WEP rakto prireiks, kai sąrankos metu naudosite Bevielio nustatymo vedlį.
- 11 Spauskite **OK (Gerai)**.
- 12 Norėdami HP all-in-one prijungti prie bevielio tinklo, įjunkite HP all-in-one ir vadovaukitės bevielio nustatymo vedliu. Žr. Jungimas į tinklą naudojant Bevielio nustatymo vedlį.

## **Jungimas į tinklą naudojant Bevielio nustatymo vedlį**

- 1 HP all-in-one valdymo skyde, paspauskite mygtuką **Sąranka**.
- 2 Spauskite **8**, po to spauskite **4**. Atveriamas **Network (Tinklo)** meniu ir pasirenkama komanda **Wireless Setup Wizard (Bevielio ryšio nustatymo vedlys)**. Nustatymų vedlys ieško prieinamų tinklų ir tada parodo aptiktų tinklų pavadinimų (SSID) sąrašą.
- 3 Spalvotosios grafikos ekrane suraskite jūsų kompiuteryje sukurto tinklo pavadinimą (pvz., Mynetwork).
- 4 Tinklo pavadinimo pažymėjimui naudokite rodyklių mygtukus, tada paspauskite **OK (Gerai)**.

Jei tinklo pavadinimą radote ir jį pažymėjote, pereikite prie 5 veiksmo. Jei sąraše tinklo pavadinimo **nerandate**, atlikite šiuos veiksmus:

a Pasirinkite **Enter a New Network Name (SSID) (Įvesti naują tinklo pavadinimą)**.

Ekrane pasirodo vaizdinė klaviatūra.

b Įveskite SSID. Raidės ar skaičiaus pažymėjimui vaizdinėje klaviatūroje naudokite HP all-in-one valdymo pulte esančius rodyklių mygtukus, norėdami pasirinkti spauskite **OK (Gerai)**.

Daugiau informacijos apie vaizdinės klaviatūros naudojimą ieškokite atspausdintame vartotojo vadove, kurį gavote kartu su HP all-in-one.

**Pastaba** Jūs turite **tiksliai** įvesti didžiąsias ir mažąsias raides. Kitaip nepavyks užmegsti bevielio ryšio.

- c Įvedę naują SSID, rodyklių mygtukais vaizdinėje klaviatūroje pažymėkite **Done (Atlikta)** ir tada spauskite **OK (Gerai)**.
- d Norėdami pasirinkti ad hoc režimą spauskite **2**.
- e Norėdami pasirinkti **Yes, my network uses WEP encryption (Taip, mano tinklas naudoja WEP šifravimą)** ir parodyti vaizdinę klaviatūrą spauskite **2**.

Jei **nenorite** naudoti WEP šifravimo, spauskite **1**, kad pasirinktumėte **No, my network does not use encryption (Ne, mano tinklas nenaudoja šifravimo)**. Pasirodžius **Confirm Settings (Patvirtinti nustatymus)** langui, spauskite **OK (Gerai)** ir pereikite prie 8 veiksmo.

5 (Šį veiksmą atlikite tik jei turite WEP raktą. Jei WEP rakto neturite, pereikite prie 8 veiksmo.) Įveskite WEP raktą. Raidės ar skaičiaus pažymėjimui vaizdinėje

klaviatūroje naudokite rodyklių mygtukus, tada norėdami pasirinkti spauskite **OK (Gerai)**.

**Pastaba** Jūs turite **tiksliai** įvesti didžiąsias ir mažąsias raides. Kitaip nepavyks užmegsti bevielio ryšio.

Jei pranešimas informuoja, kad įvedėte neteisingą WPA raktą, patikrinkite savo naujojo tinklo raktą ir dar kartą jį įveskite.

- 6 Įvedę WEP raktą, naudodami rodyklių mygtukus vaizdinėje klaviatūroje pažymėkite **Done (Atlikta)** ir tada spauskite **OK (Gerai)**.
- 7 Patvirtinkite pasirinkimą paspausdami mygtuką **OK (Gerai)**. HP all-in-one bandys prisijungti prie SSID. Jei ryšio užmegsti nepavyksta, pataisykite WEP raktą vadovaudamiesi nurodymais ir bandykite dar kartą.
- 8 HP all-in-one sėkmingai prisijungus prie tinklo, kompiuteryje įdiekite programinę įrangą. Žr. [Programin](#page-29-0)ės įrangos įdiegimas.

**Pastaba** Jei iškilo problemų, žr. Tinklo trikčių [diagnostika.](#page-37-0)

## <span id="page-27-0"></span>**6 Prisijungti naudojant Ethernet kabeli**

Šiame skyriuje aprašoma, kaip prijungti jūsų HP all-in-one prie maršrutizatoriaus, komutatoriaus ar prieigos korteles naudojant Ethernet kabelį.

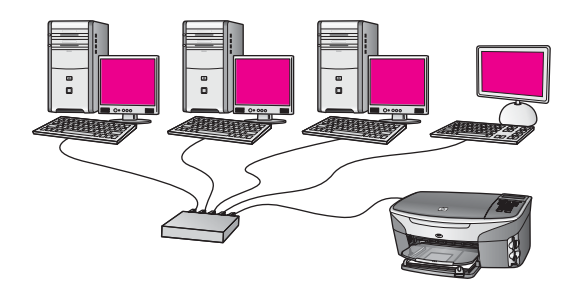

Patarimų, kaip nustatyti laidinį ryšį, ieškokite [Pasirinkite rekomenduojam](#page-13-0)ą Ethernet [tinkl](#page-13-0)ą.

**Pastaba** Čia neapibūdintų terminų apibrėžimų ieškokite [Termin](#page-57-0)ų žodinėlis.

Jei norite prijungti HP all-in-one prie kompiuterio, pirmiausia reikalingos informacijos ieškokite sekančiame skyriuje. Baigus jungti savo HP all-in-one jums reikes įdiegti programinę įrangą, kaip parašyta čia: [Programin](#page-29-0)ės įrangos įdiegimas.

## **Kai jums reikia**

- Funkcinis Ethernet tinklas, kuris susideda iš maršrutizatoriaus, komutatoriaus ar prieigos kortelės su Ethernet prievadais.
- CAT-5 Ethernet kabelis. Jeigu Ethernet kabelis yra per trumpas jūsų tinklo konfigūracijai, įsigykite ilgesnį kabelį.

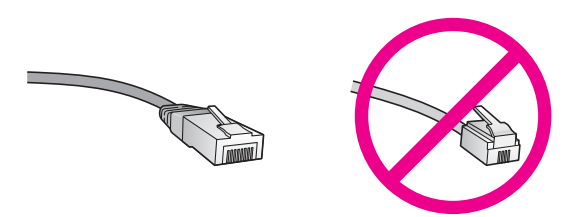

Nors standartiniai Ethernet kabeliai yra labai panašus į standartinius telefono kabelius, jų sukeisti negalima. Kiekviename jų yra skirtingas skaičius laidų ir kiekvienas turi kitokią jungtį. Ethernet kabelio jungtis (dar vadinama RJ-45 jungtis) yra platesnė ir tankesnė be to turi 8 kontaktus. Telefono jungtyje yra nuo 2 iki 6 kontaktų.

Stalinis arba nešiojamas kompiuteris su laidiniu ar belaidžiu ryšiu su maršrutizatoriumi ar prieigos kortele.

- <span id="page-28-0"></span>**Pastaba** HP all-in-one palaiko 10 Mbps ir 100 Mbps Ethernet tinklus. Jeigu jūs norite įsigyti ar įsigijote tinklo sąsajos plokštę (NIC) įsitikinkite, kad ji gali dirbti abiem greičiais.
- Plačiajuostė prieiga prie interneto, pvz., kabelis ar DSL (tik tuo atveju, jeigu norite prisijungti prie **HP sparčiojo keitimo** tiesiai iš įrenginio). Daugiau informacijos apie HP Instant Share ieškoktie atspausdintame vartotojo vadove, kurį gavote kartu su HP all-in-one.

## **Prijunkite HP all-in-one**

1 Ištraukite geltoną jungti iš HP all-in-one.

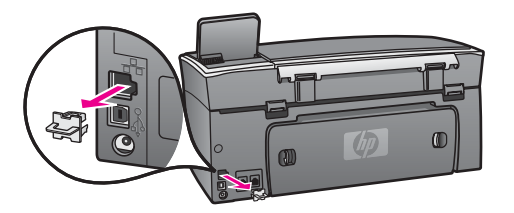

2 Prijunkite Ethernet kabelį prie Ethernet prievado HP all-in-one gale.

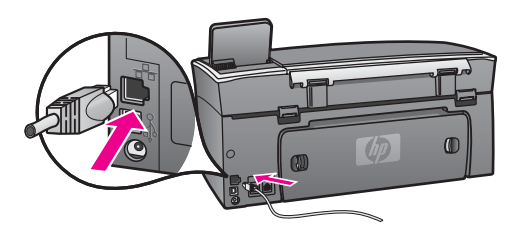

3 Kita Ethernet kabelio galą prijunkite prie laisvo prievado Ethernet maršrutizatoriuje, komutatoriuje ar bevielės prieigos kortelėje.

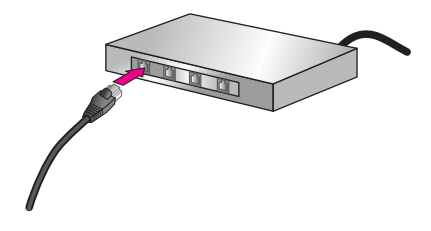

4 Prijungę HP all-in-one prie tinklo kompiuteryje įdiekite programinę įrangą. Žr. [Programin](#page-29-0)ės įrangos įdiegimas.

# <span id="page-29-0"></span>**7 Programinės įrangos įdiegimas**

Šiame skyriuje aprašoma, kaip įdiegti HP all-in-one programinę įrangą kompiuteryje, kuriame naudojama Windows ar Macintosh operacinė sistema. Tačiau prieš įdiegiant programinę įrangą, įsitinkinkite, ar prijungėte HP all-in-one, kaip paaiškinta viename iš ankstesnių skyrių.

- **Pastaba 1** Jeigu norite naudoti kelis WEP raktus, patobulintus autentifikavimo protokolus (EAP/802.1x ar EAP-PSK) ar šifravimo metodus (WPA), naudokite Integruotą tinklo serverį, kad sukonfigūruotumėte belaidžio tinklo nustatymus prie įdiegiant programinę įrangą. Išsamesnės informacijos ieškokite skyriuje [Naudokiti integruot](#page-33-0)ą tinklo serverį.
- **Pastaba 2** Jeigu jūsų kompiuteris sukonfigūruotas taip, kad galėtų jungtis prie kelių tinklo diskų, prieš įdiegdami programinę įrangą įsitikinkite, ar jūsų kompiuteris yra prisijungęs prie šių diskų. Kitu atveju, HP all-in-one įdiegiama programinė įranga gali pasirinkti vieną iš jau naudojamų disko raidžių, tada jūs negalėsite prisijungti prie atitinkamo tinklo disko.

Instrukcijų kompiuteriui su Windows ar Macintosh operacinėmis sistemomis ieškokite žemiau.

### **Operacinei sistemai Windows**

Šios instrukcijos skirtos tik kompiuteriam su Windows operacine sistema.

**Pastaba** Įdiegimas gali trukti nuo 20 iki 45 minučių priklausomai nuo operacinės sistemos, laisvos disko vietos ir kompiuterio procesoriaus greičio.

#### **Norėdami įdiegti HP all-in-one programinę įrangą**

- 1 Uždarykite visas programas kompiuteruje, taip pat vidinę XP ugniasienę ir kitas ugniasienes arba virusų paieškos programinę įrangą.
- 2 Į kompiuterio kompaktinių diskų įrenginį įdėkite Windows kompaktinį diską, kurį gavote kartu suHP all-in-one. Pasirodo **Pasisveikinimo** ekranas.
	- **Pastaba Tik Windows XP:** Jeigu paleisties ekranas nepasirodo, du kartus paspauskite **Mano kompiuteris**, du kartus paspauskite kompaktinių diskų įrenginio piktogramą ir tada su kartus paspauskite **setup.exe**.
- 3 Įdiegimo ekrane paspauskite **Toliau**, kad būtų patikrinta ir paruošta sistema, įdiegti valdikliai, priedus ir programinę įrangą. Po kelių ekranų pasirodo ekranas **Ryšio tipas**.
- 4 Ekrane **Ryšio tipas** pasirinkite **Per tinklą**, tada paspauskite **Toliau**. Pasirodo ekranas **Ieškoma** ir sąrankos programa tinkle ieško jūsų HP all-in-one.
- 5 Ekrane **Rastas spausdintuvas** patvirtinkite, kad spausdintuvo aprašymas yra teisingas.

Jeigu tinkle rastas daugiau nei vienas spausdintuvas, atsiranda ekranas **Rasti spausdintuvai**. Pasirinktie įrenginį, kurį norite prijungti.

<span id="page-30-0"></span>Norėdami pamatyti HP all-in-one įrenginio nustatymus:

- a Eikite į įrenginio valdymo skydą.
- b Pasirinkite **Peržiūrėti tinklo nustatymus** meniu **Tinklo meniu**, tada pasirinkite **Rodyti suvestinę**.

**Pastaba** Jeigu programinė įranga negali rasti HP all-in-one, žr. Į[diegimo metu](#page-39-0) [atsiranda ekranas Printer Not Found \(Spausdintuvas nerastas\).](#page-39-0)

- 6 Jeigu įrenginio aprašas yra teisingas, pasirinkite **Taip, įdiegti šį spausdintuvą**.
- 7 Kai bus pasiųlyta, pakartotinai paleiskite kompiuterį, kad užbaigtumęte įdiegimo procesą.
	- Kai baigėte įdiegti įrenginį, jūsų HP all-in-one paruoštas naudojimui.
- 8 Norėdami patikrinti tinklo ryšį, iš savo kompiuteryje HP all-in-one atspausdinkite bandomąjį lapą. Daugiau informacijos ieškokite atspausdintame vartotojo vadove, kurį gavote kartu su HP all-in-one.

## **Operacinei sistemai Macintosh**

Šios instrukcijos skirtos tik kompiuteriam su Macintosh operacine sistema.

**Pastaba** Įdiegimas gali trukti nuo 20 iki 45 minučių priklausomai nuo operacinės sistemos, laisvos disko vietos ir procesoriaus greičio.

#### **Norėdami įdiegti HP all-in-one programinę įrangą**

- 1 Uždarykite visas programas kompiuteryje.
- 2 Į kompiuterio kompaktinių diskų įrenginį įdėkite Macintosh kompaktinį diską, kurį gavote kartu suHP all-in-one.
- 3 Du kartus spustelėkite **HP all-in-one įdiegimo** piktogramą.

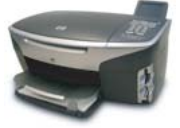

#### **Macintosh įdiegimo piktograma**

- 4 Ekrane **Autentifikacija** įvekite administratoriaus prieigos frazę, kurios reikia norint prisijungti prie kompiuterio ar tinklo.
	- Įdiegimo įranga ieško HP all-in-one įrenginių, o tada pateikia jų sąrašą.
- 5 Ekrane Pasirinkite įrenginį pasirinkite savo HP all-in-one.
- 6 Norėdami baigti visus įdiegimo žingsnius, įskaitant **Sąrankos asistentą**, sekite ekrano instrukcijas.

Kai baigėte įdiegti įrenginį, jūsų HP all-in-one paruoštas naudojimui.

7 Norėdami patikrinti tinklo ryšį, iš savo kompiuteryje HP all-in-one atspausdinkite bandomąjį lapą. Daugiau informacijos ieškokite atspausdintame vartotojo vadove, kurį gavote kartu su įrenginiu.

# <span id="page-31-0"></span>**8 Tinklo tvarkymas**

Šiame skyriuje aprašoma, kaip naudoti tinklo įrankius įrenginio valdymo skyde ir integruotame tinklo serveryje. Šių įrankių pagalba galite peržiūrėti ir redaguoti tinklo nustatymus bei pridėti papildomą tinklo apsaugą.

## **Naudokite HP all-in-one valdymo skydą**

HP all-in-one valdymo skydo pagalba galite atlikti daugybę tinklo valdymo užduočių, įkaitant tinklo nustatymų peržiūrėjimą, numatytų reikšmių atstatymą, bebielio radijo įjungimą ir išjungimą bei tinklo nustatymų keitimą.

#### **Peržiūrėti tinklo nustatymus**

Įrenginio valdymo skyde galite rodyti tinklo nustatymų suvestinę. Arba galite atspausdinti išsamesnį konfigūracijos puslapį.

#### **Rodyti tinklo suvestinę**

Pasirinkite, ar norite rodyti tinklo suvestinę ar atspausdinti išsamią ataskaitą.

#### **Rodyti tinklo suvestinę**

- 1 HP all-in-one valdymo skyde, paspauskite mygtuką **Sąranka**.
- 2 Psapauskite **8**, po to spauskite **1**. Parodomas **Tinklo meniu**, tada pasirenkama komanda **Peržiūrėti tinklo nustatymus**.
- 3 Paspauskite **2**.

Parodoma tinklo nustatymų suvestinė.

#### **Spausdinti ir peržiūrėti tinklo konfigūracios puslapį**

**Tinklo konfigūracijos puslapyje** pateikiamas visų svarbių tinklo nustatymų sąrašas, pvz., IP adresas, ryšio greitis, DNS ir DNS-SD.

#### **Atspausdinti tinklo konfigūracijos puslapį**

- 1 HP all-in-one valdymo skyde, paspauskite mygtuką **Sąranka**.
- 2 Psapauskite **8**, po to spauskite **1**. Parodomas **Tinklo meniu**, tada pasirenkama komanda **Peržiūrėti tinklo nustatymus**.
- 3 Paspauskite **1**.

Atspausdinamas tinklo konfigūracijos lapas.

Konfigūracijos paslapio elementų aprašų, žr. Konfigū[racijos puslapi](#page-51-0)ų aprašymai.

#### **Atstatyti tinklo numatytąsias reikšmes**

Jeigu reikia, galite nustatyti HP all-in-one tinklo gamyklinius nustatymus.

<span id="page-32-0"></span>**Pastaba** Bus ištrinta visa belaidžio tinklo nustatymo informaciją, kurią įvedėte. Norėdami atstatyti šia informaciją, jums reikės iš naujo naudoti bevielio nustatymo vedlį.

#### **Atstatyti gamyklinius nustatymus**

- 1 HP all-in-one valdymo skyde, paspauskite mygtuką **Sąranka**.
- 2 Paspauskite **8**, po to spauskite **2**. Parodomas **Tinklo meniu**, tada pasirenkama komanda **Atstatyti tinklo numatytąsias reikšmes**.
- 3 Paspauskite **1**, kad patvirtintumėte.

#### **Įjungti arba išjungti bevielį radiją**

Numatytuoju atveju bevielis radijas yra įjungtas - tai rodo melyna lemputė HP all-inone priekyje. Norint išlikti prisijungus prie tinklo, radijas turi būti įjungtas. Tačiau, jeigu HP all-in-one yra neprijungtas prie tinklo ir jūs teturite USB jungtį, radijas nenaudojamas. Tokiu atveju galite norėti išjungti radiją.

#### **Įjungti bevielio tinklo radiją**

- 1 HP all-in-one valdymo skyde, paspauskite mygtuką **Sąranka**.
- 2 Paspauskite **8**, paspauskite **5**, tada paspauskite **1**.

#### **Išjungti bevielio tinklo radiją**

- 1 HP all-in-one valdymo skyde, paspauskite mygtuką **Sąranka**.
- 2 Paspauskite **8**, paspauskite **5**, tada paspauskite **2**.

#### **Papildomi tinklo nustatymai**

Pasirinktis **Papildomas nustatymas** leidžia jums keisti ryšio greitį, IP nustatymus ir atminties kortelės apsaugą.

**Pastaba** Jeigu jūs nesate patyres vartotojas, nepatartina keisti jokių nustatymų.

#### **Nustatyti ryšio greitį**

Jūs galite keisti greitį, kuriuo tinkle perduodami duomenys. Numatytoji reikšmė yra **Automatinis**.

#### **Nustatyti ryšio greitį**

- 1 HP all-in-one valdymo skyde, paspauskite mygtuką **Sąranka**.
- 2 Spauskite **8**, po to spauskite **3**. Atveriamas **Tinklo meniu** ir pasirenkama komanda **Papildomas nustatymas**.
- 3 Spauskite **1** , norėdami pasirinkti **Keisti ryšio greitį**.
- 4 Paspauskite skaičių šalia ryšio greičio:
	- **1. Automatinis**
	- **2. 10-pilnas**
	- **3. 10-pusinis**
	- **4. 100-pilnas**
	- **5. 100-pusinis**

#### <span id="page-33-0"></span>**Keisti IP nustatymus**

Numatytas IP nustatymas yra **Automatinis**. Tačiau, jeigu reikia, jūs galite rankiniu būdu pakeisti IP adresą, potinklio dvejetainę reikšmę arba numatytąjį šliuzą. Norėdami pamatyti savo HP all-in-one IP adresą ir potinklio dvejetainę reikšmę, iš savo HP all-inone atspausdinkite tinklo konfigūracijos puslapį (žr. [Spausdinti ir perži](#page-31-0)ūrėti tinklo konfigū[racios puslap](#page-31-0)į). Norėdami gauti konfigūracijos puslapio elementų aprašus, įskaitant IP adresą ir potinklio dvejetainę reikšmę, žr. Konfigū[racijos puslapi](#page-51-0)ų [aprašymai.](#page-51-0)

#### **Keisti IP nustatymą**

- 1 HP all-in-one valdymo skyde, paspauskite mygtuką **Sąranka**.
- 2 Spauskite **8**, po to spauskite **3**. Atveriamas **Tinklo meniu** ir pasirenkama komanda **Papildomas nustatymas**.
- 3 Paspauskite **2** , norėdami pasirinkti **IP nustatymai** .
- 4 Paspauskite skaičių šalia IP nustatymo:
	- **1. IP adresas**
	- **2. Potinklio dvejetainė reikšmė**
	- **3. Numatytasis šliuzas**
- 5 Įveskite savo pakeitimus paspauskite **Gerai**.

#### **Keisti atminties kortelės apsaugą**

Pasirinktis **Atminties kortelės apsauga**, esanti meniu **Papildomas nustatymas**, leidžia jums nustatyti HP all-in-one taip, kad jis nesidalintų atminties kortelės duomenų su kitais kompiuteriais **bevieliame** tinkle. Tačiau mes nerekomenduojame šio apsaugos metodo jūsų atminties kortelei, kadangi tuomet jūs negalėsite prieiti prie atminties kortelės iš savo kompiuterio. Be to ši ypatybė neveikia Ethernet tinkle. Ethernet tinkle visi kompiuteriai gali prieiti prie visu prisijungusių prie tinklo HP all-inone atminties kortelių.

Jeigu savo atminties kortelei norite apsaugos, tinkle rekomenduojame naudoti WEP arba WPA-PSK apsaugą. Daugiau informacijos apie atminties kortelės apsaugą ieškokite atspausdintame vartotojo vadove, kurį gavote kartu su HP all-in-one. Informacijos, kaip nustatyti bevielį tinklą naudojant tam tikrą apsaugą, žr. [Prisijungimas prie bevielio tinklo per prieigos tašk](#page-17-0)ą ir [Prisijungimas](#page-21-0) į bevielį tinklą be [prieigos taško.](#page-21-0) Dar žr. [Tinklui prid](#page-34-0)ėti apsaugą.

## **Naudokiti integruotą tinklo serverį**

Geriausias būdas tvarkyti HP all-in-one bendruosius tinklo nustatymus yra per HP allin-one valdymo skydą. Tačiau papildomiems nustatymams galite naudoti integruotą tinklo serveri (EWS). Kai atidarote savo neršyklę, galite stebėti būseną, konfigūruoti HP all-in-one tinklo parametrus arba prieiti prie HP all-in-one ypatybių. Daugiau informacijos apie šias ir kitas galimas EWS įpatybes, žiūrėkite integruoto tinklo serverio ekrano žinyne. Norėdami prieiti prie integruoto tinklo erverio žinyno, atidarykite integruotą tinklo serverį taip, kaip parašyta žemiau, tada spustelėkite saitą **Žinynas**, esanti prie **Kiti saitai** integruoto tinklo serverio skirtuke **Pagrindinis puslapis**.

#### <span id="page-34-0"></span>**Prieikite prie integruoto tinklo serverio**

#### **Prieiti prie integruoto tinklo serverio**

- 1 HP all-in-one valdymo skyde, paspauskite mygtuką **Sąranka**.
- 2 Paspauskite **8**, paspauskite **1**, tada paspauskite **1**. Atspausdinamas HP all-in-one konfigūracijos puslapis, įskaitant IP adresą. IP adresą naudosite kitame žingsnyje.
- 3 Naršyklės lauke **Adresas** įveskite HP all-in-one IP adresą taip, kaip parodyta tinklo konfigūracijos puslapyje. Pavyzdžiui, http://195.168.0.5 Atsiranda integruoto tinklo serverio puslapis **Pagrindinis puslapis**, kuriame rodoma HP all-in-one įrenginio informacija.

**Pastaba** Jeigu naršyklėje naudojate tarpinį serverį, gali reikėti jį išjungti, kad galėtumėte prieiti prie integruoto tinklo serverio.

- 4 Jeigu jums reikia pakeisti kalbą, kuri rodoma integruotame tinklo serveryje, darykite taip:
	- a Spustelėkite skirtuką **Nustatymai**.
	- b Paspauskite **Pasirinkti kalbą** navigacijos meniu **Nustatymai**.
	- c Sąraše **Pasirinkite kalbą** paspauskite atitinkamą kalbą.
	- d Spustelėkite **Taikyti**.
- 5 Paspauskite skirtuką **Pagrindinis puslapis**, kad prieitumėte prie įrenginio ir tinklo informacijos, arba paspauskite skirtuką **Tinklas**, kad gautumėte daugiau tinklo informacijos arba modifikuotumėte tinklo informaciją.

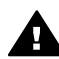

**Įspėjimas** Būkite atsargūs, kai keičiate bevielio tinklo nustatymus spausdintuvo serveriui, kadangi galite prarasti ryšį su tinklu. Jeigu prarandate ryšį su tinklu, gali reikėti naudoti naujus nustatymus, kad prisijungtumėte iš naujo. Jeigu spausdintuvo serveris praranda ryšį su tinklu, gali reikėti atstatyti jo gamyklinius parametrus ir iš naujo įdiegti programinę įrangą.

**Pastaba** Kompiuteryje neišjunkite TCP/IP (transmisijos kontrolės protokolas/ interneto protokolas). Jis yra reikalingas, kad būtų galima komunikuoti su integruotu tinklo serveriu.

#### **Tinklui pridėti apsaugą**

Kaip ir kituose tinkluose, bevielių vietinių tinklų apsauga sukoncentruota prieigos kontrolėje ir privatume. Tradicinė WLAN apsauga sudaryta iš SSID (Service Set Identifiers) naudojimo, atviro ar bendro naudojimo rakto autentifikacijos, statinių WEP (Wired Equivalent Privacy) raktų ir pasirinktinės MAC (Media Access Control) autentifikacijos. Ši kombinacija siųlo pradinio lygio prieigos kontrolę ir privatumą.

Jeigu naudojate prieigos kortelę, taip pat galite naudoti papildomas WLAN autentifikacijos ir šifravimo formas, pvz., WPA-PSK (Wi-Fi Protected Access) bendro naudojimo rakto režimą. Čia neapibūdintų terminų apibrėžimų ieškokite [Termin](#page-57-0)ų [žodin](#page-57-0)ėlis.

Norint apsaugoti bevielį tinklą, HP rekomenduoja sąrankos metu įtraukti bevielės apsaugos schemą (WEP arba WPA), naudoti antivirusinę programą, kad apsaugotumėte savo kompiuterį nuo virusų ir laikytis pagrindinių apsaugos taisyklių, pvz., nustatyti sunkius slaptažodžius ir neatidarinėti nežinomų priedų. Kiti tinklo

<span id="page-35-0"></span>komponentai, įskaitant ugniasienes, įsilaužimo aptikimo sistemas ir segmentuotus tinklus, taip pat galėtų būti įtraukti į jūsų tinklo dizainą.

**Pastaba** Jeigu nusprendžiate tinklui pridėti šifravimą po to kai įdiegiate HP all-in-one, savo HP all-in-one pakeiskite nustatymus prieš tai, kai keisite nustatymus kituose tinklo įrenginiuose.

#### **Pridėti WPA-PSK apsaugą**

- **Pastaba** Kol likusiems tinklo įrenginiams bus taikomi šifravimo ir autentifikacijos nustatymai, jūs neturėsite ryšio su HP all-in-one.
- 1 Uždarykite visas programas kompiuteryje. Kompiuteriuose su Windows operacine sistema taip pat uždarykite visas ugniasienes ar virusų paieškos programas.
- 2 Nustatykite WPA-PSK bevielėje prieigos kortelėje, maršrutizatoriuje ar šliuze.
- 3 Nustatykite WPA-PSK bet kuriame bevieliame kompiuteryje, kuris bus tame pačiame bevieliame tinkle.
- 4 Atidarykite integruotą tinklo serverį taip, kaip aprašyta [Prieikite prie integruoto](#page-34-0) [tinklo serverio.](#page-34-0)
- 5 Paspauskite skirtuką **Spalva**. Atsiranda puslapis **Įrenginys**.
- 6 Navigacijos meniu **Ryšiai** pasirinkite **Bevielis (802.11)**.
- 7 Paspauskite **Paleisti vedlį**. Atsiranda puslapis **Bevielio tinklo pavadinimas**.
- 8 Aptiktų tinklų sąraše spustelėkite tinklo pavadinimą (SSID) arba įveskite naujo bevielio tinklo pavadinimą.
- 9 Paspauskite **Toliau**.
- 10 Paspauskite **Infrastruktūra**, tada paspauskite **Toliau**. Atsiranda puslapis **Bevielė autentifikacija**.
- 11 Paspauskite **WPA-PSK** ir įveskite **WPA slaptažodį** (nuo 8 iki 63 simbolių ilgio, įskaitant tarpus), kurį naudos programa, kad sugeneruotų bendro naudojimo raktą.
- 12 Paspauskite **Toliau**. Atsiranda konfigūracijos peržiūros puslapis.
- 13 Patvirtinkite, kad informacija teisinga ir paspauskite **Baigti**.
- 14 Atitinkamai sukonfigūruokite HP all-in-one papildomai autentifikacijai ir apsaugos schemoms.

#### **Pridėti WEP šifravimą**

**Pastaba** Kol likusiems tinklo įrenginiams bus taikomi šifravimo ir autentifikacijos nustatymai, jūs neturėsite ryšio su HP all-in-one.

- 1 Nustatykite WEP bevielėje prieigos kortelėje, šliuze ar maršrutizatoriuje.
- 2 Nustatykite WEP bet kuriame bevieliame kompiuteryje, kuris bus tame pačiame bevieliame tinkle.
- 3 Atidarykite integruotą tinklo serverį taip, kaip aprašyta [Prieikite prie integruoto](#page-34-0) [tinklo serverio.](#page-34-0)
- 4 Paspauskite skirtuką **Spalva**. Atsiranda puslapis **Įrenginys**.
- 5 Navigacijos meniu **Ryšiai** pasirinkite **Bevielis (802.11)**.
- 6 Paspauskite **Paleisti vedlį**. Atsiranda puslapis **Bevielio tinklo pavadinimas**.
- 7 Aptiktų tinklų sąraše spustelėkite tinklo pavadinimą (SSID) arba įveskite naujo bevielio tinklo pavadinimą.
- 8 Paspauskite **Toliau**.
- 9 Paspauskite **Infrastruktūra**, tada paspauskite **Toliau**. Atsiranda puslapis **Bevielė autentifikacija**.
- 10 Paspauskite **Atvira/Bendro naudojimo sistema**, tada spustelkite **Toliau**.
- 11 Paspauskite **Šifravimas**, tada paspauskite **Toliau**.
- 12 Lauke **WEP raktas** ir **Patvirtinti WEP raktą** įveskite WEP raktą.
- 13 Paspauskite **Toliau**.
- 14 Patvirtinkite nustatymus ir paspauskite **Baigti**.

# <span id="page-37-0"></span>**9 Tinklo trikčių diagnostika**

Šiame skyriuje yra informacija apie HP all-in-one trikčių diagnostiką. Pateikiama informacija apie diegimą ir konfigūravimą.

Išsamesnės informacijos apie problemas, susijusias su įprastu laidiniu ryšiu, rasite [Laidinio tinklo s](#page-47-0)ąrankos trikčių diagnostika.

Išsamesnės informacijos apie problemas, susijusias su failų sistema, rasite [Bendros](#page-50-0) interneto failų [sistemos trik](#page-50-0)čių diagnostika.

## **Bevielio ryšio sąrankos trikčių diagnostikos vedlys**

Šiame skyriuje sprendžiamos problemos, kurios gali jums iškilti naudojantis bevielio ryšio sąrankos vedlį. Daugiau informacijos apie bevielio ryšio tinklo sąranką ir prietaisų paiešką rasite [Bevielio ryšio tinklo s](#page-39-0)ąrankos trikčių diagnostika ir [Bevielio](#page-42-0) [ryšio tyrimo trik](#page-42-0)čių diagnostika.

#### **Klaidos pranešimas: Nepavyksta prisijungti prie tinklo**

#### **Priežastis**

Įranga neįjungta.

#### **Sprendimas**

Įjunkite į tinklą sujungtus prietaisus, pavyzdžiui, infrastruktūros tinklo prisijingimo taškus arba tinklo kompiuterius.

#### **Priežastis**

HP all-in-one negauna signalo.

#### **Sprendimas**

Perkelkite prisijungimo tašką ir HP all-in-one arčiau. Paleiskite HP all-in-one sąrankos vedlį dar kartą. Išsamesnės informacijos ieškokite skyriuje Są[ranka](#page-42-0) [nepavyko.](#page-42-0)

#### **Priežastis**

Įvedėte neteisingą SSID (paslaugų ID) kodą.

#### **Sprendimas**

Teisingai įveskite SSID. Nepamirškite, kad SSID skiriamos didžiosios ir mažosios raidės.

#### **Priežastis**

Jūs įvedėte neteisingą režimą (specialų arba infrastruktūros) arba saugos tipą.

#### <span id="page-38-0"></span>**Sprendimas**

Įveskite teisingą režimą arba saugos tipą.

#### **Klaidos pranešimas: Nepavyksta prisijungti prie tinklo. Nepalaikomas autentifiškumo tvirtinimas ar kodavimo tipas.**

#### **Priežastis**

Jūsų tinklas yra konfigūruotas veikti su autentifikavimo tvirtinimo protokolu, kuris nesuderinamas su įdeigimo programine įranga.

#### **Sprendimas**

Naudokite vieną iš suderinamų protokolų tipų, nurodytų Embedded Web Server (integruotojo tinklo serverio) programoje. **Nesuderinami** tipai: WPA2-AES, WPA2- TKIP, LEAP, PEAP, EAP-MD5, EAP-TLS arba EAP-TTLS.

#### **Klaidos pranešimas: Neleistinas raktas.**

#### **Priežastis**

Įvedėte neteisingą WPA (darbo progreso administravimo) raktą.

#### **Sprendimas**

Įveskite teisingą kodą, jis turi būti nuo 8 iki 63 simbolių.

#### **Priežastis**

Aš nežinau WEP kodo arba, ką įvesti WPA rakto vietoje.

#### **Sprendimas**

Skaitykite su prisijungimo tašku pateikiamą dokumentaciją. WEP kodas yra saugomas prisijungimo taške. Paprastai galite surasti WEP kodą prisijungę prie prisijungimo taško per savo kompiuterį.

#### **Nematote SSID**

#### **Priežastis**

Jūsų prisijungimo taškas nesiunčia savo tinklo pavadinimo (SSID) arba prisijungimo taškas nepatenka į ryšio zoną.

#### **Sprendimas**

Naudokite Bevielio ryšio sąrankos vedlio pasirinktį **Nauji tinklo pavadinimo (SSID) įvedimas**. Išsamesnės informacijos ieškokite skyriuje [Jungimas prie](#page-18-0) [tinklo](#page-18-0). Taip pat skaitykite vartotojo vadovą, pristatytą kartu su prisijungimo tašku ir patikrinkite prisijungimo taško nustatymus.

#### **Priežastis**

SSID yra sąrašo apačioje ir nesimato .

#### **Sprendimas**

Paspauskite ▼ ir pereikite į sąrašo apačią. Infrastruktūriniai įrašai nurodomi pirmiausiai, o tinklai – apačioje.

## <span id="page-39-0"></span>**Bevielio ryšio tinklo sąrankos trikčių diagnostika**

Skaitykite šį skyrių norėdami išspręsti bevielio tinklo sąrankos problemas.

#### **Gavau pranešimą apie sistemos reikalavimų klaidą: Nėra TCP/IP**

#### **Priežastis**

Jūsų lokaliojo tinklo (LAN) kortelė (NIC) neįdiegta tinkamai.

#### **Sprendimas**

Įsitikinkite, kad jūsų LAN kortelė yra įdiegta tinkamai ir nustatyta TCP/IP. Skaitykite su LAN kortele pateikiamą dokumentaciją.

**Įdiegimo metu atsiranda ekranas Printer Not Found (Spausdintuvas nerastas)** 

#### **Priežastis**

Programinei įrangai nepavyko rasti tinklo.

#### **Sprendimas**

Naudokite įdiegimo programinę įrangą ir nurodykite HP all-in-one pagal jo IP adresą tokiu būdu:

- 1 Ekrane **Printer Not Found (Spausdintuvas nerastas)** spustelėkite **Next (Toliau)**.
- 2 Ekrane **Connection Type (Jungimo tipas)** pasirinkite **Wired Network (Laidinis tinklas)** (ne bevielio ryšio).
- 3 Ekrane **Check Cable Connection (Tikrinti kabelių jungtis)** spustelėkite **Specify a printer by address (Nurodyti spausdintuvą pagal adresą)**.
- 4 HP all-in-one valdymo pulte paspauskite mygtuką **Setup (Sąranka)**.
- 5 Paspauskite **8**, tada **1** ir **2**. Spalviniame grafikos ekrane pamatysite HP all-in-one tinklo nustatymų suvestinę ir IP adresą. IP adresas bus reikalingas kitame veiksme.
- 6 Ekrane **Specify Printer (Nurodyti spausdintuvą)** pasirinkite **IP Address (IP adresas)** ir įveskite jūsų HP all-in-one IP adresą.
- 7 Tęskite ir kituose ekranuos spauskite **Next (Toliau)**. Nepasirinkite **Change Settings (Keisti nustatymus)** ir nejunkite kabelio į prietaisą. Gali nepavykti prietaiso gedimų paieška.

#### **Priežastis**

HP all-in-one neįjungtas.

#### **Sprendimas**

Įjunkite HP all-in-one.

<span id="page-40-0"></span>Nėra aktyvaus tinklo ryšio.

#### **Sprendimas**

Įsitikinkite, kad tinklo ryšys – aktyvus.

#### **Jei norite patikrinti tinklo ryšį**

- 1 Patikrinkite HP all-in-one dangtelio radijo indikatorių ir sužinosite, ar radijas įjungtas.
- 2 Jei indikatoriaus švieselė nedega, atlikite tokius veiksmus:
	- a HP all-in-one valdymo pulte paspauskite mygtuką **Setup (Sąranka)**.
	- b Paspauskite **8**, tada **5** ir **2**.
- 3 Jei radijas yra įjungtas ar yra 2 žingsnio veiksmų rezultatas, paspauskite mygtuką **On (Įjungti)** ir išjunkite HP all-in-one, tada paspauskite jį vėl ir įjunkite. Be to, išjunkite vartiklio elektros srovės maitinimą ir vėl įjunkite.

#### **Priežastis**

Yra radijo trukdžių.

#### **Sprendimas**

Jei iki jūsų kompiuterio yra didelis atstumas, HP all-in-one priartinkite juos. Jei įmanoma, pasistenkite, kad kelias tarp kompiuterio ir spausdintuvo serverio būtų be kliūčių, sumažinkite radijo trikdžių šaltinius. Kai kurie prietaisai, pavyzdžiui, bevieliai telefonai ir mikrobangų krosnelės, gali sukelti radijo trikdžius.

#### **Diegimo metu nepavyksta nustatyti ar patvirtinti tinklo pavadinimo**

#### **Priežastis**

Sąrankos programa aptiko kelis tinklus arba negalėjo nuskaityti arba patvirtinti tinklo pavadinimo iš prijungimo taško.

#### **Sprendimas**

Pasirinkite naują tinklo pavadinimą (SSID).

#### **Norėdami pasirinkti naują tinklo pavadinimą, atlikite vieną iš šių veiksmų**

- Ekrane **Select Network Name (Tinklo pavadinimo pasirinkimas)** įveskite naują SSID. Jei nuspręsite įvesti **bevielio ryšio tinklo pavadinimą (SSID)**, pasirinkite **Communication Mode (Ryšio režimą)** (**specialų** ar **infrastruktūros**).
	- **Pastaba** SSID įraše skiriamos didžiosios ir mažosios raidės, jis gali būti iki 32 simbolių (raidžių, skaitmenų ir tarpų. Negalima palikti lauko **Network Name (Tinklo pavadinimo)** tuščio.
- Ekrane **Select Network Name (Pasirinkti tinklo pavadinimą)** iš pateikto sąrašo pasirinkite esamą tinklą. Gali būti pateikta iki 12 SSID. SSID aptinkamas, kai įkraunami vidiniai tinklo komponentai.

#### **Įdiegimo pabaigoje nepavyksta atlikti tikrinimo**

<span id="page-41-0"></span>Gali būti, jog pasirinktote neteisingą bevielio ryšio tinkrinimo ar kodavimo tipą. Gali būti, kad naudojate nesuderinamą autentifikavimo ar kodavimo tipą.

#### **Sprendimas**

Pridėkite tinklui kodavimo apsaugą. Išsamesnės informacijos ieškokite skyriuje [Tinklui prid](#page-34-0)ėti apsaugą.

#### **Priežastis**

Jūsų SSID arba WEP kodas gali būti nustatytas neteisingai.

#### **Sprendimas**

Galite naudoti arba programą Embedded Web Server (Integruotasis tinklo serveris) arba valdymo skydą ir pakeisti SSID arba WEP kodus.

#### **Jei norite naudoti valdymo skydą**

- 1 HP all-in-one valdymo pulte paspauskite mygtuką **Setup (Sąranka)**.
- 2 Spauskite **8**, po to **4**. Tada rodomas **Network menu (Tinklo meniu)** ir parenkamas **Wireless Setup Wizard (Bevielio ryšio sąrankos vedlys)**.
- 3 Jei norite paryškinti tinklą, paspauskite , tada **OK**.
- 4 Kai būsite paragintas, vaizdo klaviatūra įveskite naująjį **Network Name (Tinklo pavadinimą)** ir **WEP** kodą.
- 5 Baikite bevielio ryšio sąrankos vedlio programą.

#### **Jei norite naudoti programą Embedded Web Server (Integruotasis tinklo serveris)**

- 1 Prijungę eterneto kabelį, spausdinkite tinklo konfigūravimo puslapį. Išsamesnės informacijos ieškokite skyriuje [Spausdinti ir perži](#page-31-0)ūrėti tinklo konfigū[racios puslap](#page-31-0)į.
- 2 Įsitikinkite, kad tinklo SSID ir WEP kodas rodomas konfigūracijos puslapyje atitinka bevielio ryšio tinkle naudojamus kodus.
- 3 Jei vienas ar abu yra neteisingi, įveskite URL arba įrenginio IP adresą iš konfigūracijos puslapio į lauką **Address (Adresas)** jūsų tinklo naršyklėje. Pavyzdžiui, http://195.168.0.5.

Atsidaro HP all-in-one Embedded Web Server interneto svetainė.

- 4 Spustelėkite skirtuką **Networking (Tinklai)**.
- 5 Naršymo meniu **Connections (Ryšiai)** spustelėkite **Wireless (Bevielis)**.
- 6 Spustelėkite **Start Wizard (Pradžios vedlys)**
- 7 Įveskite teisingas reikšmes atitinkamuose skyriuose (**Network Name (Tinklo pavadinimas)** ir **Encryption (Kodavimas)**).
- 8 Spustelėkite **Apply (Taikyti)**.

<span id="page-42-0"></span>Jūs naudojate autetifikavimo protokolą, kuris yra nesuderinamas su įdiegimo programine įranga.

#### **Sprendimas**

Naudokite vieną iš suderinamų protokolų tipų, nurodytų Embedded Web Server (Integruotojo tinklo serverio) programoje. **Nesuderinami** tipai: WPA2-AES, WPA2-TKIP, LEAP, PEAP, EAP-MD5, EAP-TLS arba EAP-TTLS.

#### **Priežastis**

Jūsų tinkle naudojami keli WEP kodai ir gali būti, kad pasirinkote neteisingą siuntimo kodą.

#### **Sprendimas**

Pasirinkite tinkamą WEP kodą naudodamiesi programa Embedded Web Server (Integruotasis tinklo serveris). Išsamesnės informacijos ieškokite skyriuje [Tinklui](#page-34-0) pridė[ti apsaug](#page-34-0)ą

#### **Sąranka nepavyko**

#### **Priežastis**

HP all-in-one negauna signalo.

#### **Sprendimas**

Norėdami, kad signalas tarp HP all-in-one ir prisijungimo taško (infrastruktūrinis) arba kompiuterio (specialus) būtų geras, gali reikėti šiek tiek paeksperimentuoti. Tardami, kad įranga veikia tinkamai, pabandykite atlikti tokius veiksmus atskirai arba kartu:

- Jei tarp jūsų kompiuterio ir prisijungimo taško yra didelis atstumas, HP all-inone priartinkite juos. Taip pat žinokite, kad HP all-in-one siunčia signalus į priekį, atgal ir į viršų. Todėl negalima padėti prisijungimo taško tiesiai žemiau HP all-in-one. Jei HP all-in-one yra antrame dviejų aukštų pastato aukšte, prisijungimo taškas turi būti padėtas pirmąjame aukšte, HP all-in-one ir prisijungimo taškas turi būti priešingose namo pusėse, ar kiek įmanoma atokiau vienas nuo kito.
- Jei siuntimo kelyje yra kliūčių, atlaisvinkite kelią tarp HP all-in-one ir kompiuterio arba prieigos taško.
- Jei belaidis telefonas, mikrobangų krosnelė ar kitas prietaisas, leidžiantis radijo signalus yra netoli, perkelkite jį toliau ir taip sumažinkite radijo trikdžių kiekį.

## <span id="page-43-0"></span>**Bevielio ryšio tyrimo trikčių diagnostika**

Skaitydami šį skyrių galėsite išspręsti bevielio ryšio tinklų, turinčių prisijungimo taškus, problemas.

#### **Kompiuteris negali ištirti HP all-in-one**

#### **Priežastis**

Jūsų kabeliai nesujungti tinkamai.

#### **Sprendimas**

Patikrinkite, ar šie kabeliai sujungti tinkamai:

- Maitinimo kabeliai HP all-in-one ir vartiklis
- Kabeliai tarp vartiklio ir kompiuterio (jei yra)
- Kabeliai į ir iš jūsų modemo ar HP all-in-one interneto ryšio (jei yra)

#### **Priežastis**

Tinklo ryšys neaktyvus.

#### **Sprendimas**

Patikrinkite, ar yra aktyvus tinklo ryšys.

#### **Įsitikinkite, kad tinklo ryšys yra aktyvus**

- 1 Patikrinkite, ar HP all-in-one priekyje įjungta radijo lemputė. Jei lemputė šviečia mėlynai ir nemirksi, radijo ryšys įjungtas. Ši švieselė neparodo, ar HP all-in-one yra prijungtas prie tinklo.
- 2 Jei radijo ryšys įjungta,s patinkrinkite spalvinį ekraną, ar aktyvu tinklo piktograma.

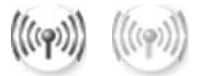

#### **Tinklo piktograma**

Piktograma kairėje rodo aktyvų bevielio ryšio tinklą. Piktograma dešinėje rodo neaktyvų bevielio ryšio tinklą.

Jei bevielio ryšio tinklo piktograma neaktyvi, įsitikinkite, kad visos jungtys yra sujungtos. Tai susiję su ryšiais iš jūsų kabelio arba DSL modemo, šliuzo ar vartiklio.

- 3 Jei HP all-in-one yra sujungtas su tinklu, patikrinkite bevielio ryšio tinklo signalo stiprumą ir įsitikinkite, kad yra stiprus signalas.
- 4 Jei tinklo švieselė nedega, patikrinkite, ar kabelių jungtys iš HP all-in-one į jūsų šliuzą arba vartiklį yra tvirtai sujungtos.
- 5 Jei jungtys yra tvirtai sujungtos, paspauskite mygtuką **On (Įjungta)** ir išjunkite HP all-in-one, tada vėl paspauskite ir įjungsite. Be to, išjunkite vartiklio elektros srovės maitinimą ir vėl įjunkite.

<span id="page-44-0"></span>Ugniasienė apsaugo HP all-in-one nuo prieigos iš kompiuterio.

#### **Sprendimas**

Pabandykite laikinai išjungti ugniasienę, jei norite nustatyti, ar ugniasienė saugo HP all-in-one , kad šis nebūtų pasiekiamas iš jūsų kompiuterio. Jei ugiasienė neleidžia pasiekti, suteikite HP all-in-one prieigos teisę.

#### **HP all-in-one negali rasti WLAN/prisijungimo taško (infrastruktūra)**

#### **Priežastis**

Jūsų prisijungimo taškas nesiunčia jo tinklo pavadinimo (SSID).

#### **Sprendimas**

Patikrinkite, ar jūsų prisijungimo taškas siunčia savo tinklo pavadinimą (SSID).

#### **Priežastis**

Sąranka nepavyko.

#### **Sprendimas**

Įšjunkite prisijungimo tašką, tada vėl įjunkite. Pašalinkite ir iš naujo įdiekite HP allin-one programinę įrangą.

Jei reikia daugiau informaicjos apie programinės įrangos pašalinimą ir diegimą iš naujo, skaitykite spausdintą Vartotojo vadovą, pateiktą su jūsų HP all-in-one.

#### **Priežastis**

Prisijungimo taškas ne ryšio zonoje.

#### **Sprendimas**

Perkelkite prisijungimo tašką ir HP all-in-one arčiau. Pašalinkite ir iš naujo įdiekite HP all-in-one programinę įrangą.

Jei reikia daugiau informacijos apie programinės įrangos pašalinimą ir diegimą iš naujo, skaitykite spausdintą Vartotojo vadovą, pateiktą su jūsų HP all-in-one.

#### **Priežastis**

Prieigos mikroprogramą reikia atnaujinti.

#### **Sprendimas**

Gamintojo tinklapyje patikrinkite, ar nėra jūsų prisijungimo taško mikroprogramos atnaujinimo. Prisijungimo taške atnaujinkite mikroprogramas. Pašalinkite ir iš naujo įdiekite HP all-in-one programinę įrangą.

Jei reikia daugiau informacijos apie programinės įrangos pašalinimą ir diegimą iš naujo, skaitykite spausdintą Vartotojo vadovą, pateiktą su jūsų HP all-in-one.

#### <span id="page-45-0"></span>**Naudojant valdymo skydą tinklo kompiuterių paieškai, HP all-in-one negali rasti mano kompiuterio (infrastruktūra)**

#### **Priežastis**

Jūsų bevielio ryšio tinklas neveikia.

#### **Sprendimas**

Patikrinkite, ar visi prisijungimo taškai yra įjungti ir veikia tinkamai. Įsitikinkite, kad jūsų yra ryšys tarp jūsų kompiuterio ir prisijungimo taško.

#### **Priežastis**

HP all-in-one ir kompiuteris yra skirtinguose tinkluose.

#### **Sprendimas**

Įsitikinkite, kad jūsų HP all-in-one ir kompiuteris sujungti į tą patį tinklą, patikrindami, ar jų IP adresas ir potinklio kodas toks pat. Jei norite pamatyti jūsų HP all-in-one IP adresą ir potinklio kodą, atspausdinkite tinklo konfigūracijos puslapį iš jūsų HP all-in-one (žr. [Spausdinti ir perži](#page-31-0)ūrėti tinklo konfigūracios [puslap](#page-31-0)į). Jei reikia aprašo apie konfigūracijos puslapio elementus, įskaitant IP adersą ir potinklio kodą, skaitykite Konfigū[racijos puslapi](#page-51-0)ų aprašymai. Jei norite pakeisti IP adresą arba potinklio kodą, skaitykite [Tinklo tvarkymas.](#page-31-0)

#### **Priežastis**

Prisijungimo taško kodavimo nustatymai neteisingi.

#### **Sprendimas**

Patikrinkite savo prisijungimo taško kodavimo nustatymus. Reikia naudoti tą patį kodavimo raktą ir nustatymus tiek prisijungimo taške, tiek HP all-in-one.

#### **Priežastis**

Objekto, kurį bandote skenuoti, nėra meniu **Scan To (Skenuoti)**.

#### **Sprendimas**

Nurodykite, kurios programas ir kiti objektai turi atsirasti meniu **Scan To (Skenuoti)** naudodamiesi **HP Image Zone** savo kompiuteryje.

#### **HP all-in-one negali rasti kompiuterio (to konkretaus)**

#### **Priežastis**

Pas jus nėra veikiančio tinklo.

#### **Sprendimas**

Patikrinkite, ar turite veikiantį specialų bevielio ryšio tinklą, naudodamiesi kitu bevielio ryšio prietaisu.

<span id="page-46-0"></span>HP all-in-one neįjungtas.

#### **Sprendimas**

Pažiūrėkite į spalvinį ekraną, esantį ant HP all-in-one. Jei spalvinis ekranas yra tuščias, o švieselė šalia mygtuko **On (Įjungta)** nedega, HP all-in-one yra išjungtas. Įsitikinkite, kad maitinimo laidas yra tvirtai sujungtas su HP all-in-one ir įkištas į maitinimo lizdą. Paspauskite mygtuką **On (Įjungta)** ir įjungkite HP all-inone.

#### **Priežastis**

HP all-in-one ir kompiuteris yra skirtinguose tinkluose.

#### **Sprendimas**

Įsitikinkite, kad jūsų HP all-in-one ir kompiuteris sujungti į tą patį tinklą, patikrindami, ar jų IP adresas ir potinklio kodas toks pat. Jei norite pamatyti jūsų HP all-in-one IP adresą ir potinklio kodą, atspausdinkite tinklo konfigūracijos puslapį iš jūsų HP all-in-one (žr. [Spausdinti ir perži](#page-31-0)ūrėti tinklo konfigūracios [puslap](#page-31-0)į). Jei reikia aprašo apie konfigūracijos puslapio elementus, įskaitant IP adersą ir potinklio kodą, skaitykite Konfigū[racijos puslapi](#page-51-0)ų aprašymai. Jei norite pakeisti IP adresą arba potinklio kodą, skaitykite [Tinklo tvarkymas](#page-31-0).

#### **Priežastis**

Jūsų kompiuterio bevielio ryšio adapteris nesiunčia jo tinklo pavadinimo (SSID).

#### **Sprendimas**

Patikrinkite, ar jūsų kompiuterio bevielio ryšio adapteris siunčia jo tinklo pavadinimą (SSID). Atspausdinkite tinklo konfigūracijos puslapį iš HP all-in-one (žr. [Spausdinti ir perži](#page-31-0)ūrėti tinklo konfigūracios puslapį), ir patikrinkite, ar bevielio ryšio adapterio SSID rodomas konfigūracijos puslapyje. Jei bevielio ryšio adapteris nesiunčia savo SSID, skaitykite su kompiuteriu pateiktą dokumentaciją.

#### **Priežastis**

Kodavimo nustatymai neteisingi.

#### **Sprendimas**

Patikrinkite savo prisijungimo taško kodavimo nustatymus. Reikia naudoti tą patį kodavimo raktą ir nustatymus tiek prisijungimo taške, tiek HP all-in-one.

#### **Priežastis**

Reikia atnaujinti bevielio ryšio adapterio mikroprogramą.

#### <span id="page-47-0"></span>**Sprendimas**

Suraskite jūsų bevielio ryšio adapterio mikroprogramų atnaujinimus gamintojo interneto svetainėje ir atnaujinkite mikroprogramą.

#### **Priežastis**

HP all-in-one programinės įrangos sąranka nepavyko.

#### **Sprendimas**

Pašalinkite ir iš naujo įdiekite HP all-in-one programinę įrangą.

Jei reikia daugiau informacijos apie programinės įrangos pašalinimą ir diegimą iš naujo, skaitykite spausdintą Vartotojo vadovą, pateiktą su jūsų HP all-in-one.

## **Laidinio tinklo sąrankos trikčių diagnostika**

Skaitykite šį skyrių norėdami išspręsti laidinio tinklo sąrankos problemas.

#### **Kompiuteris negali ištirti HP all-in-one**

#### **Priežastis**

Kabeliai sujungti netinkamai.

#### **Sprendimas**

Patikrinkite, ar šie kabeliai sujungti tinkamai:

- Maitinimo kabeliai HP all-in-one ir vartiklis
- Kabeliai tarp vartiklio ir kompiuterio
- Kabeliai į ir iš jūsų modemo ar HP all-in-one interneto ryšio (jei yra)

#### **Priežastis**

Jūsų lokaliojo tinklo (LAN) kortelė (NIC) nustatyta netinkamai.

#### **Sprendimas**

Įsitikinkite, kad jūsų LAN kortelė nustatyta tinkamai.

#### **Jei norite patikrinti LAN kortelę Windows XP**

- 1 Dešiniuoju pelės klavišu spustelėkite **My Computer (Mano kompiuteris)**.
- 2 Dialogo lange **System Properties (Sistemos ypatybės)**, spustelėkite skirtuką **Hardware (Techninė įranga)**.
- 3 Spustelėkite **Device Manager (Įrenginių tvarkytuvas)**.
- 4 Patikrinkite, ar sąraše **Network Adapters (Tinklo adapteriai)** rodoma jūsų kortelė.
- 5 Skaitykite dokumentaciją, pateiktą su jūsų kortele.

#### **Priežastis**

Nėra aktyvaus tinklo ryšio.

#### <span id="page-48-0"></span>**Sprendimas**

Patikrinkite, ar yra aktyvus tinklo ryšys.

#### **Įsitikinkite, kad tinklo ryšys yra aktyvus**

1 Patikrinkite, ar laidinio tinklo piktograma (apačioje kairėje) rodoma spalviniame ekrane. Jei piktograma rodoma HP all-in-one, produktas yra prijungtas prie tinklo.

Piktograma kairėje rodo aktyvų laidinį tinklą. Piktograma dešinėje rodo neaktyvų laidinį tinklą.

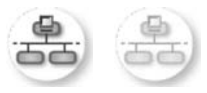

#### **Laidinio tinklo piktograma**

- 2 Jei laidinio tinklo piktogramos nėra, patikrinkite, ar kabelių jungtys iš HP all-inone į jūsų šliuzą arba vartiklį yra tvirtai sujungtos.
- 3 Patikrinkite, ar HP all-in-one yra prijungtas prie tinklo su 5 kategorijos eterneto kabeliu.
- 4 Patikrinkite, ar HP all-in-one galinėje dalyje dega dvi RJ-45 eterneto švieselės. Švieselės reiškia:
	- a Viršutinė švieselė: Jei ši švieselė yra žalia ir nemirksi, įrenginys yra tinkamai įjungtas į tinklą ir ryšys yra sukurtas. Jei viršutinė švieselė nedega, nėra tinklo ryšio.
	- b Apatinė švieselė: Ši geltona švieselė mirksi, kai įrenginys gauna arba siunčia duomenis tinklu.
- 5 Jei jungtys yra užfiksuotos, išjunkite HP all-in-one maitinimą ir įjunkite iš naujo. HP all-in-one valdymo skyde paspauskite mygtuką **On (Įjungta)** ir išjunkite HP all-in-one, tada paspauskite dar kartą ir įjunkite. Be to, išjunkite vartiklio elektros srovės maitinimą ir vėl įjunkite.

#### **Jei norite sukurti aktyvų tinklo ryšį**

- 1 Jei laidinio tinklo piktograma neaktyvi, patikrinkite, ar kabelių jungtys iš HP allin-one į jūsų šliuzą arba vartiklį yra tvirtai sujungtos.
- 2 Jei jungtys yra tvirtai sujungtos, paspauskite mygtuką **On (Įjungta)** ir išjunkite HP all-in-one, tada vėl paspauskite ir įjungsite. Be to, išjunkite vartiklio elektros srovės maitinimą ir vėl įjunkite.

#### **Gavau pranešimą apie sistemos reikalavimų klaidą: Nėra TCP/IP**

#### **Priežastis**

Jūsų lokaliojo tinklo (LAN) kortelė (NIC) neįdiegta tinkamai.

#### **Sprendimas**

Įsitikinkite, kad jūsų LAN kortelė yra įdiegta tinkamai ir nustatyta TCP/IP. Skaitykite su LAN kortele pateikiamą dokumentaciją.

#### <span id="page-49-0"></span>**Įdiegimo metu atsiranda ekranas Printer Not Found (Spausdintuvas nerastas)**

#### **Priežastis**

HP all-in-one neįjungtas.

#### **Sprendimas**

Pažiūrėkite į spalvinį ekraną, esantį ant HP all-in-one. Jei spalvinis ekranas yra tuščias, o švieselė šalia mygtuko **On (Įjungta)** nedega, HP all-in-one yra išjungtas. Įsitikinkite, kad maitinimo laidas yra tvirtai sujungtas su HP all-in-one ir įkištas į maitinimo lizdą. Paspauskite mygtuką **On (Įjungta)** ir įjungkite HP all-inone.

#### **Priežastis**

Nėra aktyvaus tinklo ryšio.

#### **Sprendimas**

Įsitikinkite, kad tinklo ryšys – aktyvus. Daugiau informacijos rasite Nė[ra aktyvaus](#page-48-0) [tinklo ryšio.](#page-48-0)

#### **Priežastis**

Kabeliai sujungti netinkamai.

#### **Sprendimas**

Patikrinkite, ar šie kabeliai sujungti tinkamai:

- Maitinimo kabeliai HP all-in-one ir vartiklis
- Kabeliai tarp vartiklio ir kompiuterio
- Kabeliai į ir iš jūsų modemo ar HP all-in-one interneto ryšio (jei yra)

#### **Aš naudoju kabelinį modemą be vartiklio ir neturiu IP adresų**

#### **Priežastis**

Jei turite PK su kabeliniu modemu, atskiru lokaliuoju tinklu (LAN) kitiems kompiuteriams, be DHCP ar vartiklio, turite naudoti AutoIP funkciją kitų kompiuterių ir HP all-in-one IP adresams priskirti.

#### **Sprendimas**

#### **Jei norite sužinoti PK su kabeliniu modemu IP adresą**

→ Jūsų interneto paslaugų teikėjas (ISP) priskiria statinį arba dinaminį IP adresą su kabeliniu modemu.

#### **Jei norite priskirti IP adresus likusiems kompiuteriams ir HP all-in-one**

➔ Kitų kompiuterių ir HP all-in-one IP adresams priskirti naudokite AutoIP. Nepriskirkite statinio IP adreso.

## <span id="page-50-0"></span>**Bendros interneto failų sistemos trikčių diagnostika**

Common Internet File System (Bendros interneto failų sistemos, CIFS) serveris suteikia tinklo tvarkyklės prieigą HP all-in-one atminties kortai. Galėsite skaityti ir rašyti į tinklo failus iš HP all-in-one atminties kortelės. CIFS serveris rodomas kompiuteryje kaip tinklo tvarkyklė. Jūs galėsite ne tik rašyti ir rašyti į failus iš jūsų atminties kortelės, bet galėsite ir kurti aplankus ir įrašyti kitokią informaciją. Šiame skyriuje sužinosite, kaip pašalinti SIFS serverio ribojimus ir klaidas.

#### **Kiti tinklo vartotojai gali pasiekti mano atminties kortelę**

#### **Priežastis**

Tai yra Common Internet File System (Bendros interneto failų sistemos, CIFS) serverio klaida.

#### **Sprendimas**

CIFS serveris nesuderinamas su autentifikavimo funkcija. Be to galite padidinti atminties kortelių duomenų privatumo lygį.

Jei reikia daugiau informacijos apie atminties kortelių saugą, skaitykite [Keisti](#page-33-0) [atminties kortel](#page-33-0)ės apsaugą ir spausdintą Vartotojo vadovą, pateiktą su jūsų HP allin-one.

**Klaidos pranešimas: Nepavyksta rasti failo ar objekto. Įsitikinkite, kad failo pavadinimas ir kelias yra teisingai.** 

#### **Priežastis**

CIFS serveris neveikia.

#### **Sprendimas**

Vykdykite savo užduotį vėliau. Be to jums gali reikėti išjungti CIFS saugą. Išsamesnės informacijos ieškokite skyriuje [Keisti atminties kortel](#page-33-0)ės apsaugą.

**Nepavyksta pasiekti CIFS serverio Windows 98 operacinėje sistemoje.**

#### **Priežastis**

Negalėsite pasiekti CIFS serverio Windows 98, jei neprisijungsite prie tinklo.

#### **Sprendimas**

Prieš bandydami pasiekti CIFS serverį įsitikinkite, kad esate prisijungęs prie tinklo.

#### **Failų pavadinimuose yra neaiškių simboliu**

#### **Priežastis**

CIFS kartais rodo failų pavadinimus, sukurtus kitų programų, kaip neaiškų tekstą.

#### **Sprendimas**

Pakeiskite failų pavadinimus į kokius reikšmingesnius pavadinimus.

## <span id="page-51-0"></span>**a Konfigūracijos puslapių aprašymai**

Šiame priede paaiškinami elementai, kurie atsiranda tinklo konfigūracijos puslapyje.

### **Bendrieji tinklo nustatymai**

Toliau pateiktoje lentelėje aprošomi pagrindiniai tinklo nustatymai, kurie rodomi tinklo konfigūracijos puslapyje.

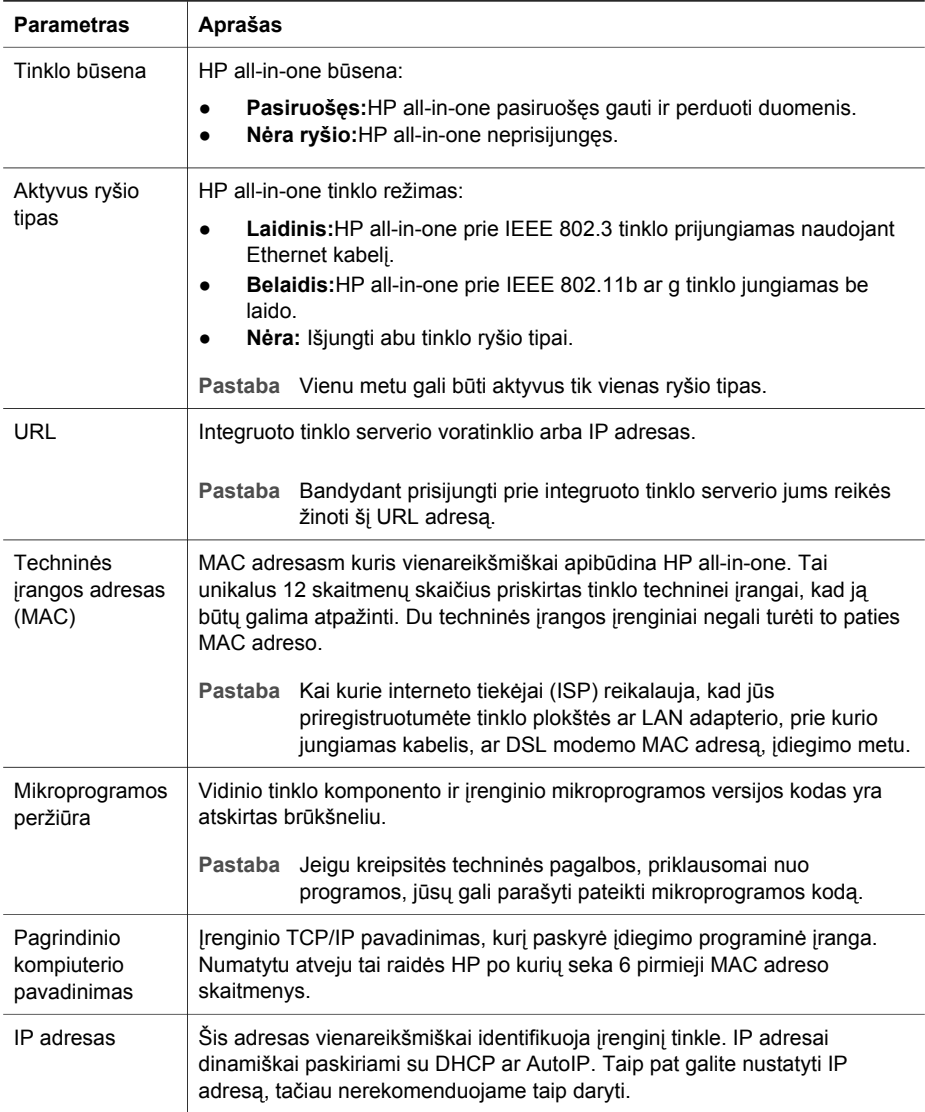

<span id="page-52-0"></span>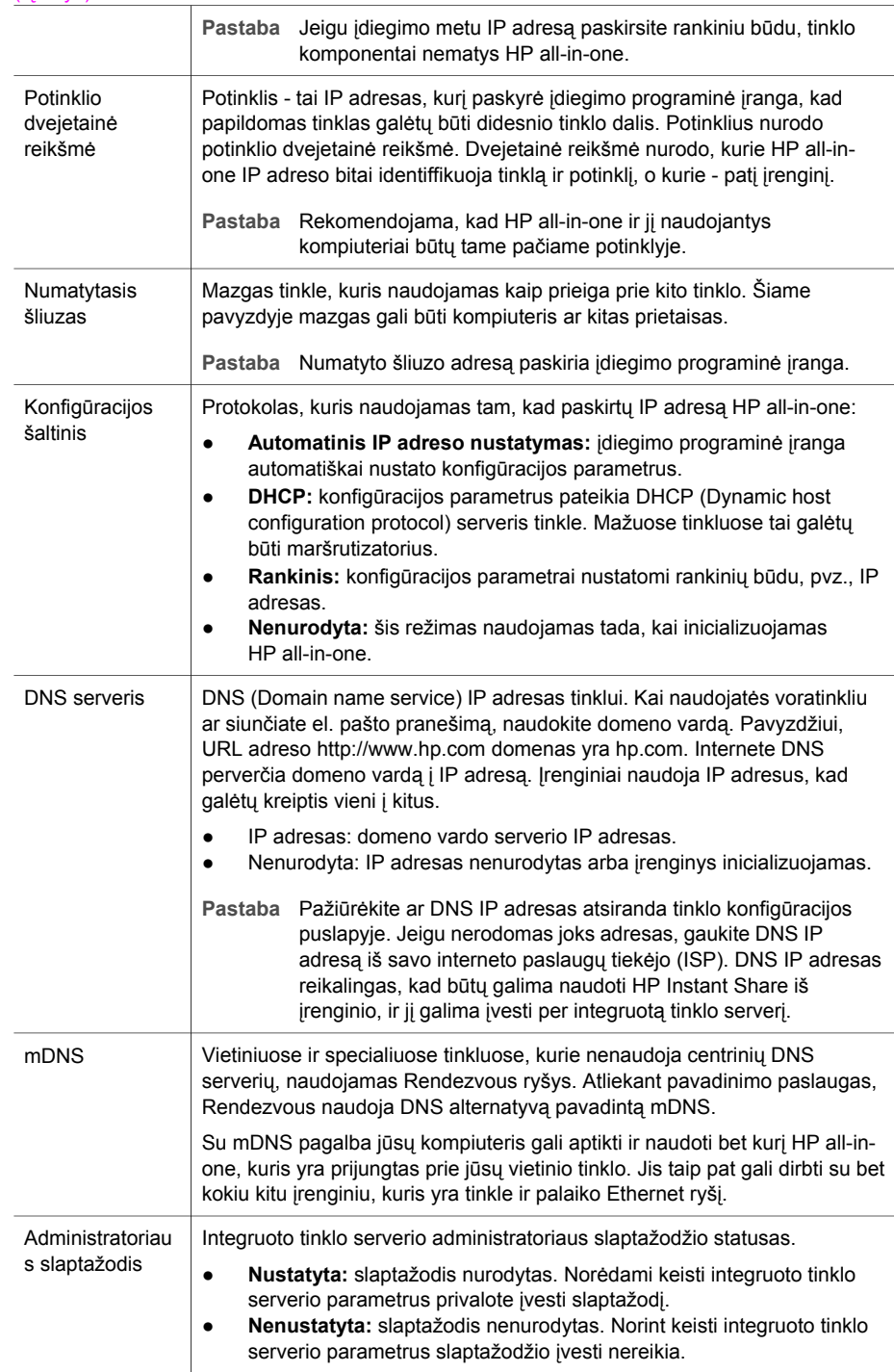

#### <span id="page-53-0"></span>(tęsinys)

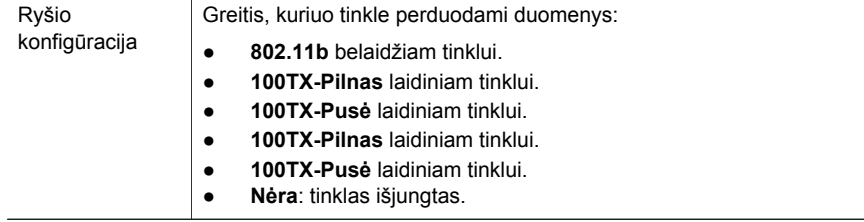

### **Belaidžio tinklo nustatymai**

Toliau pateiktoje lentelėje aprošomi belaidžio tinklo nustatymai, kurie rodomi tinklo konfigūracijos puslapyje.

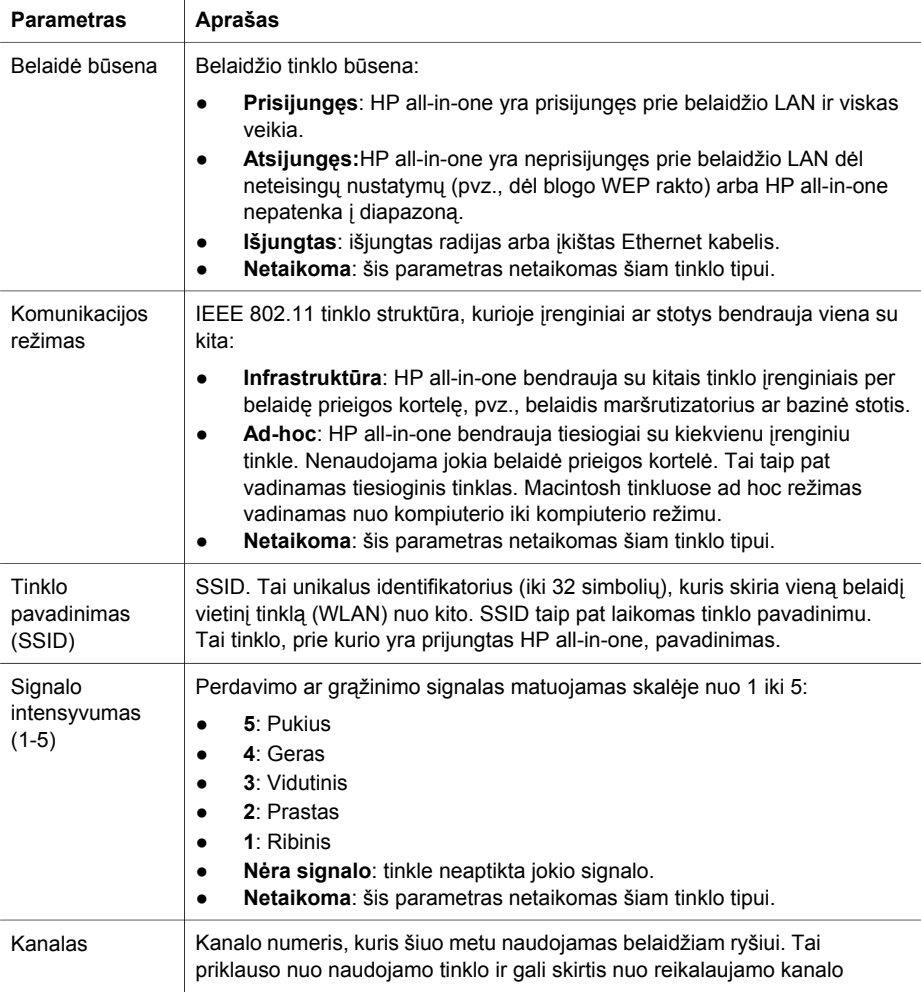

<span id="page-54-0"></span>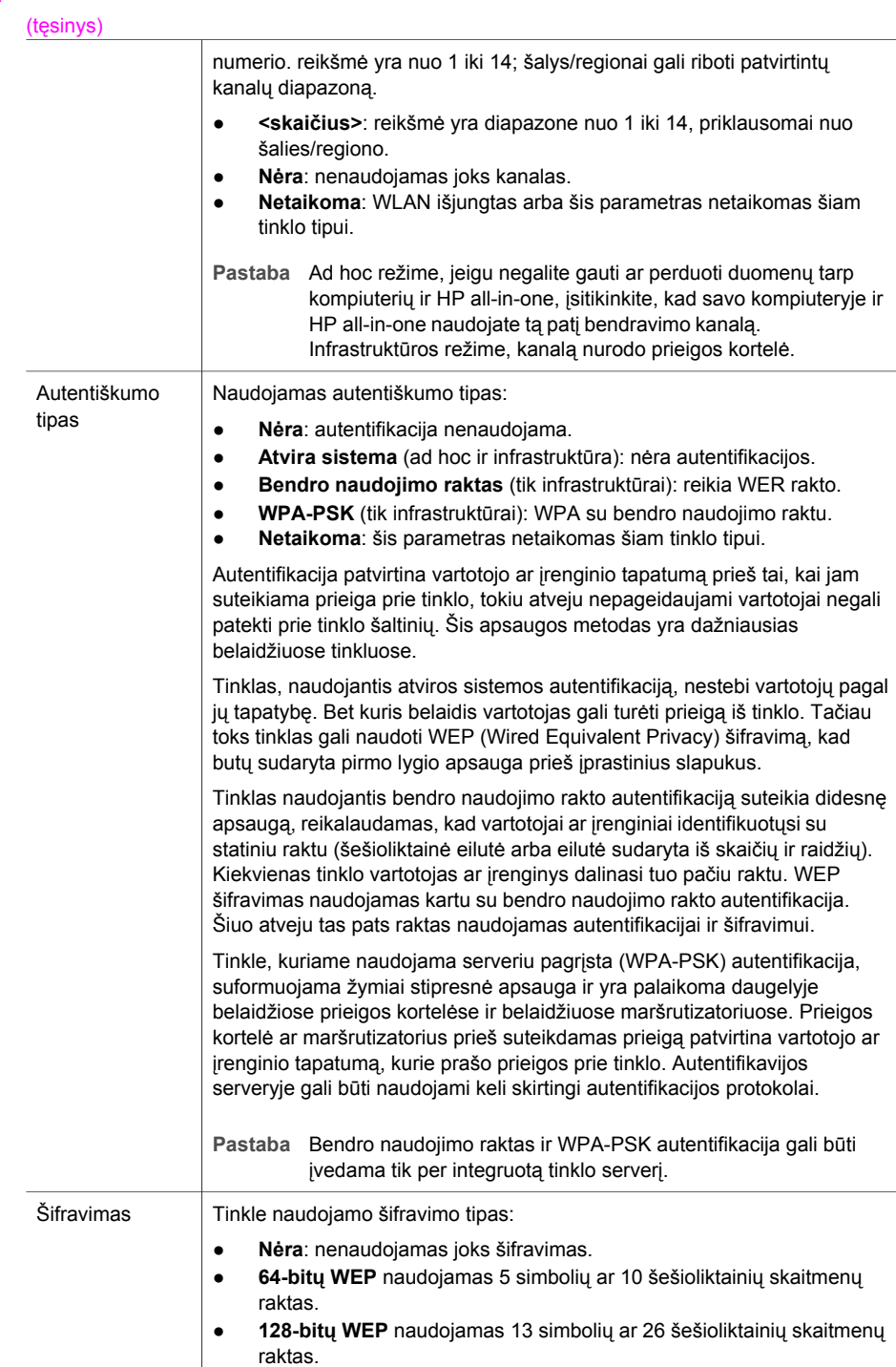

<span id="page-55-0"></span>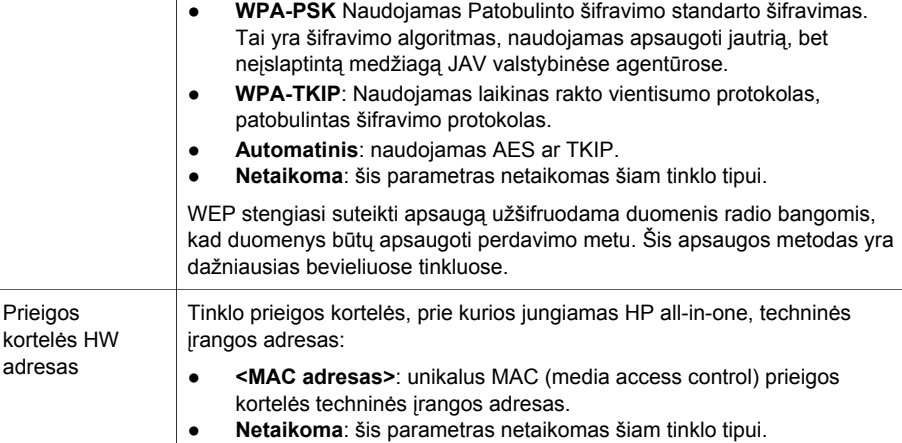

### **Įvairūs**

Toliau pateiktoje lentelėje aprašomas duomenų perdavimas ir gavėjo informacija, kuri rodoma tinklo konfigūracijos puslapyje.

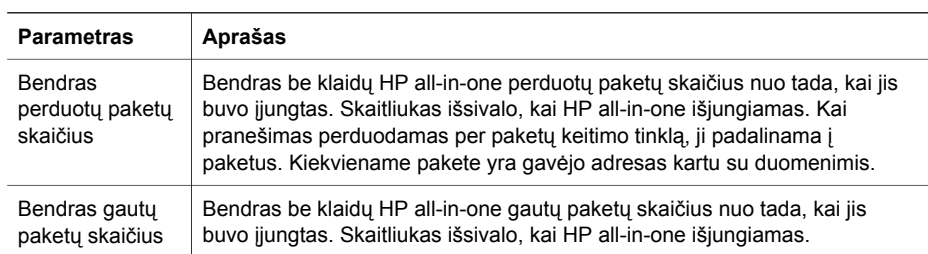

Priedas a

# <span id="page-57-0"></span>**b Terminų žodinėlis**

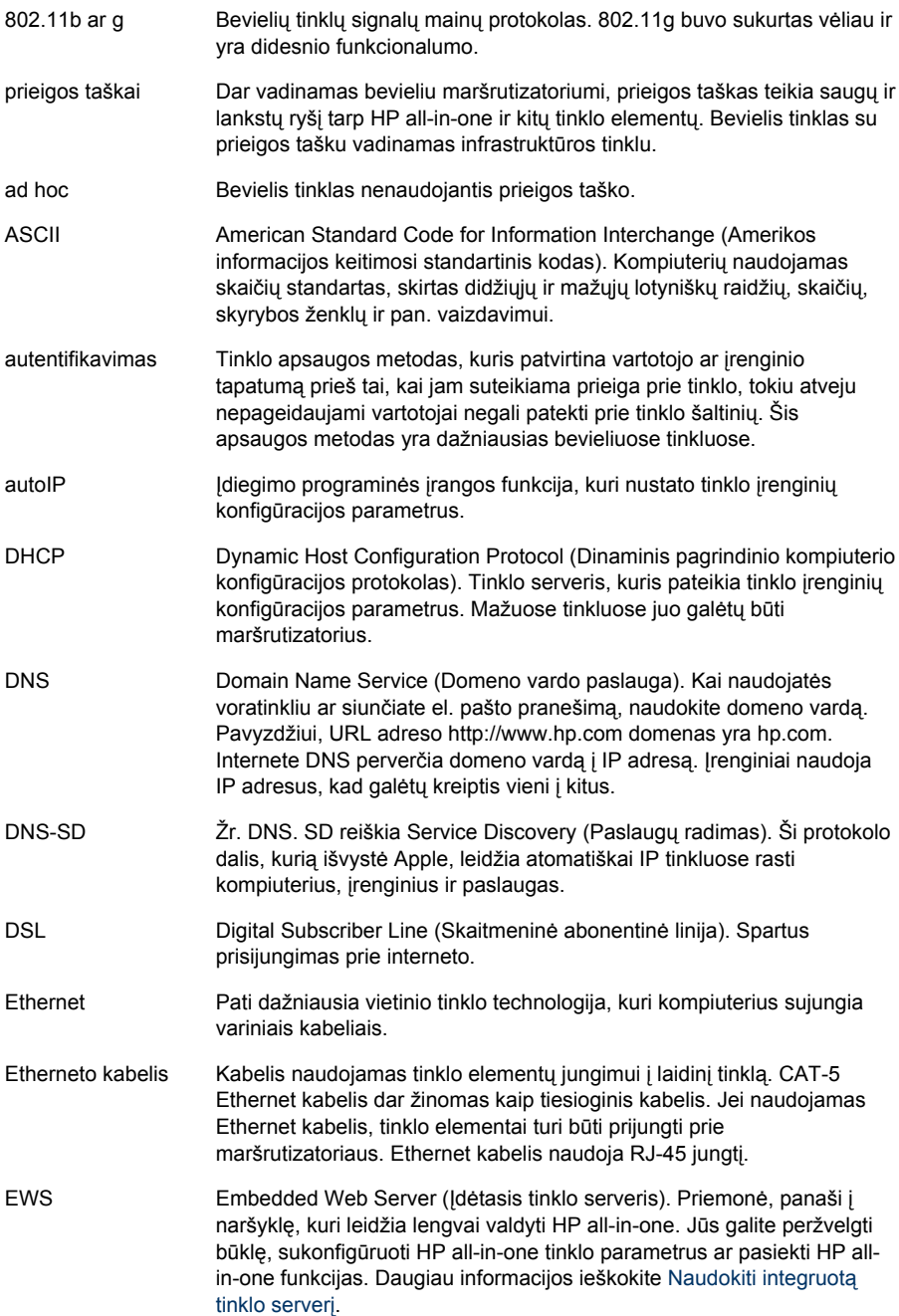

#### <span id="page-58-0"></span>Priedas b

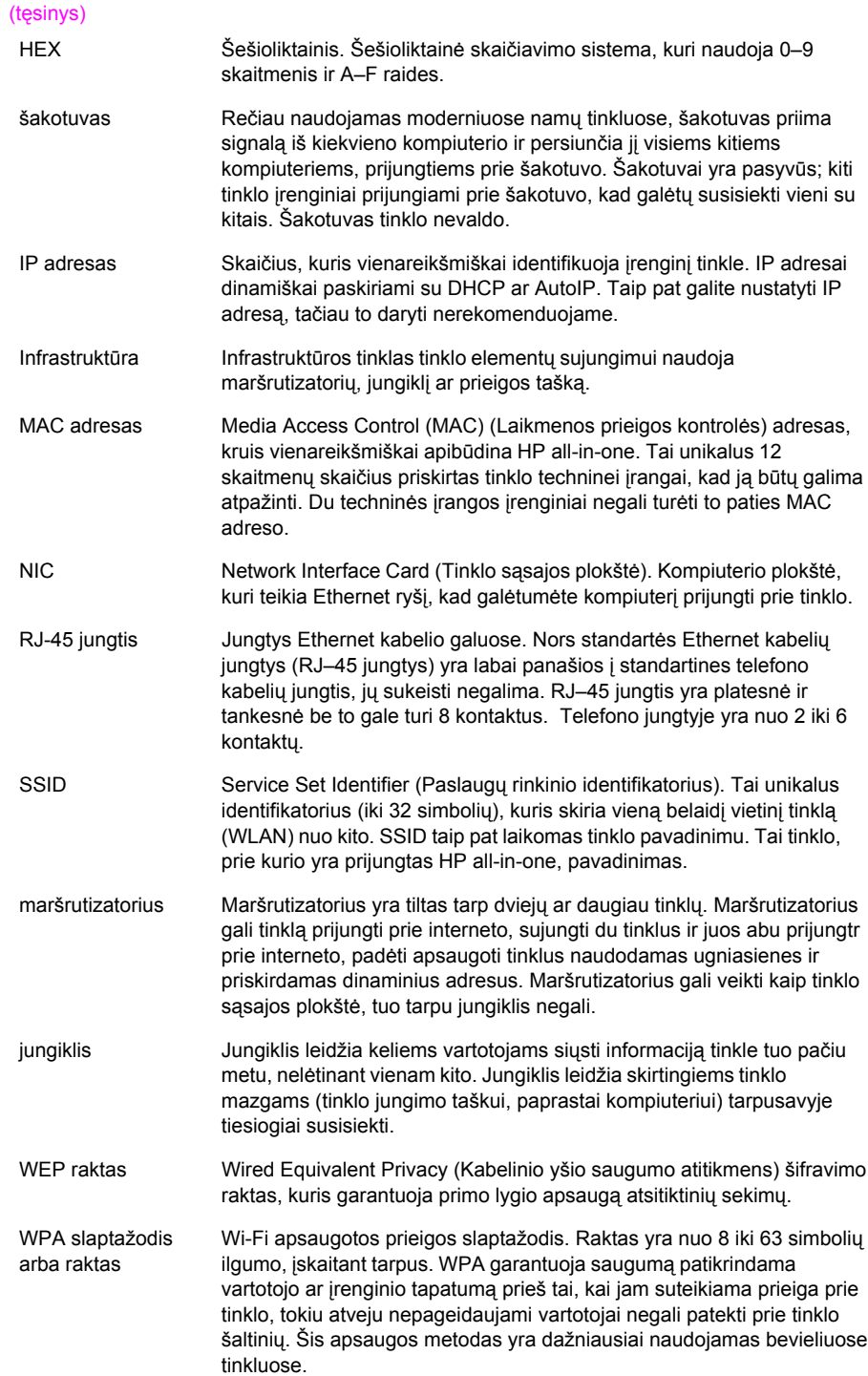

## <span id="page-59-0"></span>**Rodyklė**

#### **A**

ad hoc tinklas [19](#page-21-0) administratoriaus slaptažodis (bendrieji tinklo nustatymai) [50](#page-52-0) AirPort [15](#page-17-0) aktyvus ryšio tipas (bendrieji tinklo nustatymai) [49](#page-51-0) apsauga, tinklas [32](#page-34-0) atminties kortelės apsauga [31](#page-33-0) atstatyti tinklo numatytąsias reikšmes [29](#page-31-0) autentiškumo tipas (belaidžio tinklo nustatymai) [52](#page-54-0)

#### **B**

bazinis įrenginys. *žr.* jungimas per prieigos tašką belaidė būsena (belaidžio tinklo nustatymas) [51](#page-53-0) Bendra interneto failų sistema [48](#page-50-0) bendras gautų paketų skaičius [53](#page-55-0) bendras perduotų paketų skaičius [53](#page-55-0) bendrieji tinklo nustatymai [49](#page-51-0) bendrus kompiuterius [5](#page-7-0) bevieliai tinklai nustatymas [7](#page-9-0) trikčių diagnostika [37](#page-39-0) bevielis maršrutizatorius [8](#page-10-0) bevielis radijas [30](#page-32-0) būsena (bendrieji tinklo nustatymai) [49](#page-51-0)

#### **C**

CAT-5 Ethernet kabelis [25](#page-27-0)

#### **D**

DNS serveris (bendrieji tinklo nustatymai) [50](#page-52-0) DSL [8](#page-10-0)

#### **E**

Ethernet ryšio tipai [11](#page-13-0)

Ethernet ryšys bevielis [13](#page-15-0) nustatymas [25](#page-27-0) prieiga prie interneto [11](#page-13-0) EWS naudojimas [31](#page-33-0) slaptažodžio nustatymai [50](#page-52-0)

#### **F**

failų sistemos trikčių diagnostika [48](#page-50-0)

#### **G**

gamykliniai nustatymai [29](#page-31-0)

#### **H**

HP Instant Share bevielis ad hoc ryšys [19](#page-21-0) HP Instant Share (Spartusis keitimasis) Ethernet ryšys [11](#page-13-0) HP Instant Share (Sparčiojo keitimosi) pagalba [11](#page-13-0) HP sparčiuoju keitimu iInfrastruktūros bevielis tinklas [8](#page-10-0)

#### **I**

infrastruktūros režimas [15](#page-17-0) infrastruktūros tinklas [7,](#page-9-0) [11](#page-13-0) Instant Share (spartusis keitimas), HP iInfrastruktūros bevielis tinklas [8](#page-10-0) Instant Share (Spartusis keitimasis), HP Ethernet ryšys [11](#page-13-0) Instant Share, HP bevielis ad hoc ryšys [19](#page-21-0) Integruotas tinklo serveris (EWS) naudojimas [31](#page-33-0) slaptažodžio nustatymai [50](#page-52-0) Internetas

DSL ar kabelis su maršrutizatoriaus tinklų sąsajos procesoriumi [11](#page-13-0) plačiajuostis [16](#page-18-0) internetas plačiajuostis [26](#page-28-0) IP adresas (bendrieji tinklo nustatymai) [49](#page-51-0) nustatymai [31](#page-33-0) išjungiamas bevielis radijas [30](#page-32-0) įdiegiama programinė įranga Macintosh [28](#page-30-0) Windows [27](#page-29-0)

#### **J**

jungti be prieigos taško [15](#page-17-0)

#### **K**

kabelinis interneto ryšys [8](#page-10-0) kanalas (kelaidžio tinklo nustatymai) [51](#page-53-0) kelis kompiuterius [5](#page-7-0) kodavimas trikčių diagnostika [39,](#page-41-0) [43,](#page-45-0) [44](#page-46-0) kompiuterio tinklo sąsajos procesorius [12](#page-14-0) komunikacijos režimas (belaidžio tinklo nustatymai) [51](#page-53-0) konfigūracijos puslapis [29](#page-31-0), [49](#page-51-0) konfigūracijos šaltinis (bendrieji tinklo nustatymai) [50](#page-52-0)

#### **L**

laidinis ryšys nustatymas [25](#page-27-0) trikčių diagnostika [45](#page-47-0)

#### **M**

MAC (Media Access Control) adresas [49](#page-51-0) Macintosh programinės įrangos įdiegimas [28](#page-30-0) maršrutizatorius [7,](#page-9-0) [11,](#page-13-0) [26,](#page-28-0) [33](#page-35-0)

mDNS paslaugos pavadinimas (bendrieji tinklo nustatymai) [50](#page-52-0) mikroprogramos verija (bendrieji tinklo nustatymai) [49](#page-51-0)

#### **N**

numatytasis šliuzas (bendrieji tinklo nustatymai) [50](#page-52-0) numatytieji, atstatoma [29](#page-31-0) nustatymai, atstatomos numatytosios reikšmės [29](#page-31-0) nustatyti ryšio greitį [30](#page-32-0)

#### **P**

pagrindinio kompiuterio pavadinimas (bendrieji tinklo nustatymai) [49](#page-51-0) papildomas nustatymas [30](#page-32-0) papildomus kompiuterius [5](#page-7-0) plačiajuostis internetas [26](#page-28-0) plačiajuostis interneto ryšys [16,](#page-18-0) [19](#page-21-0) plokštės, sąsaja [16](#page-18-0) potinklio dvejetainė reikšmė (bendrieji tinklo nustatymai) [50](#page-52-0) Prieiga prie interneto modemas [12](#page-14-0) prieigos kortelės HW adresas (belaidžio tinklo nustatymai) [53](#page-55-0) prieigos taško ryšys [7](#page-9-0), [15](#page-17-0) prijungimas be prieigos taško [19](#page-21-0) prisijungti naudojant Ethernet kabelį [25](#page-27-0) profilis, tinklas [20](#page-22-0) programinės įrangos įdiegimas Macintosh [28](#page-30-0) Windows [27](#page-29-0)

#### **R**

radijas, įjungiamas [30](#page-32-0) rasto spausdintuvo ekranas, Windows [27](#page-29-0) rekomenduojami tinklai [7](#page-9-0), [11](#page-13-0) RJ-45 jungtis [25,](#page-27-0) [55,](#page-57-0) [56](#page-58-0) rodyti suvestinę [29](#page-31-0) ryšio greitis [30](#page-32-0) ryšio konfigūracija (bendrieji tinklo nustatymai) [51](#page-53-0) ryšio tipo ekranas, Windows [27](#page-29-0)

#### **S**

signalo intensyvumas (belaidžio tinklo nustatymai) [51](#page-53-0) slaptažodis, integruotas tinklo serveris [50](#page-52-0) Spartusis keitimasis, HP [11](#page-13-0) **SSID** (belaidžio tinklo nustatymai) [51](#page-53-0) trikčių diagnostika [36,](#page-38-0) [38,](#page-40-0) [39](#page-41-0) sąsajos plokštė [16](#page-18-0)

#### **T**

techninės įrangos adresas (bendrieji tinklo nustatymai) [49](#page-51-0) tiesioginis (peer-to-peer) tinklas [19](#page-21-0) tinklas tarp kompiuterių [19](#page-21-0) tinklo apsauga nustatymai [32](#page-34-0) tinklo atnaujinimas [4](#page-6-0) tinklo konfigūracijos puslapis [29](#page-31-0) tinklo pavadinimas (belaidžio tinklo nustatymai) [51](#page-53-0) tinklo profilis [20](#page-22-0) tinklo sauga trikčių diagnostika [36,](#page-38-0) [39,](#page-41-0) [43,](#page-45-0) [44](#page-46-0) tinklo saugumas WEP raktas [21](#page-23-0) tinklo sąsajos plokštė [16](#page-18-0) tinklo sąsajos procesorius kompiuteris [12](#page-14-0) tinklo trikčių diagnostika. *žr.* trikčių diagnostika tinklų sąsajos procesorius maršrutizatorius [11](#page-13-0) trikčių diagnostika Bendra interneto failų sistema [48](#page-50-0) bevielio ryšio sąrankos vedlys [35](#page-37-0) bevielio ryšio tinklo sąranka [37](#page-39-0) bevielio ryšio tyrimas [41](#page-43-0) HP all-in-one nepavyksta rasti mano kompiuterio (bevielio ryšio infrastruktūros režimas) [43](#page-45-0) HP all-in-one nepavyksta rasti WLAN/prisijungimo taško [42](#page-44-0) kabelinio modemo naudojimas be vartiklio (kai ryšys laidinis) [47](#page-49-0) keli WEP kodai (kai ryšys bevielis) [40](#page-42-0) kiti tinklo vartotojai gali pasiekti mano atminties kortelę [48](#page-50-0) kodavimas, WPA arba WPA-PSK (kai ryšys bevielis) [39](#page-41-0) laidinio tinklo saranka [45](#page-47-0) nepavyksta ištirti įrenginio (kai ryšys bevielis) [41](#page-43-0) nepavyksta ištirti įrenginio (kai ryšys laidinis) [45](#page-47-0) nepavyksta nustatyti tinklo pavadinimo (kai ryšys bevielis) [38](#page-40-0) nepavyksta rasti failo ar objekto [48](#page-50-0) Nėra TCP/IP (bevielio ryšio) [37](#page-39-0) Nėra TCP/IP (kai ryšys laidinis) [46](#page-48-0) Printer not Found (spausdintuvas nerastas) (bevielis ryšys) [37](#page-39-0) Printer not Found (spausdintuvas nerastas) (kai ryšys laidinis) [47](#page-49-0) SSID arba WEP kodai nustatyti neteisingai (kai ryšys bevielis) [39](#page-41-0) sąranka nepavyko (kai ryšys bevielis) [40](#page-42-0) tikrinimo atlikti nepavyksta (kai ryšys bevielis) [38](#page-40-0) tinklas [35](#page-37-0) įdiegimo programinė įranga nepalaiko autentifikavimo protokolų (kai ryšys bevielis) [40](#page-42-0) įrenginys negauna signalo (kai ryšys bevielis) [40](#page-42-0)

#### **U**

URL (bendrieji tinklo nustatymai) [49](#page-51-0) USB pakeiskite į tinklą [4](#page-6-0)

#### Rodyklė

USB perjunkite į tinklą [4](#page-6-0)

#### **V**

valdymo skydas [29](#page-31-0)

#### **W**

WEP kodas trikčių [39](#page-41-0) trikčių diagnostika [40](#page-42-0) WEP raktas nustatymai [21](#page-23-0) Windows programinės įrangos įdiegimas [27](#page-29-0)

#### **Š**

šifravimas nustatymai [52](#page-54-0) WEP raktas [21](#page-23-0) šliuzas numatytas nustatymas [50](#page-52-0)

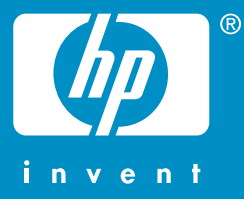

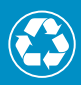

Spausdinta ant pluošto, kurio 50% perdirbta, O Spausdinta ant pluošto, kurio 50% perd<br>C o 10% yra anksčiau vartoto popieriaus

© 2004 Hewlett-Packard Development Company, L.P.

Electronic Edition

www.hp.com

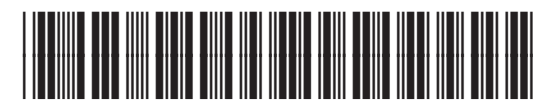

**Q3462-90214**